# **PHILIPS**

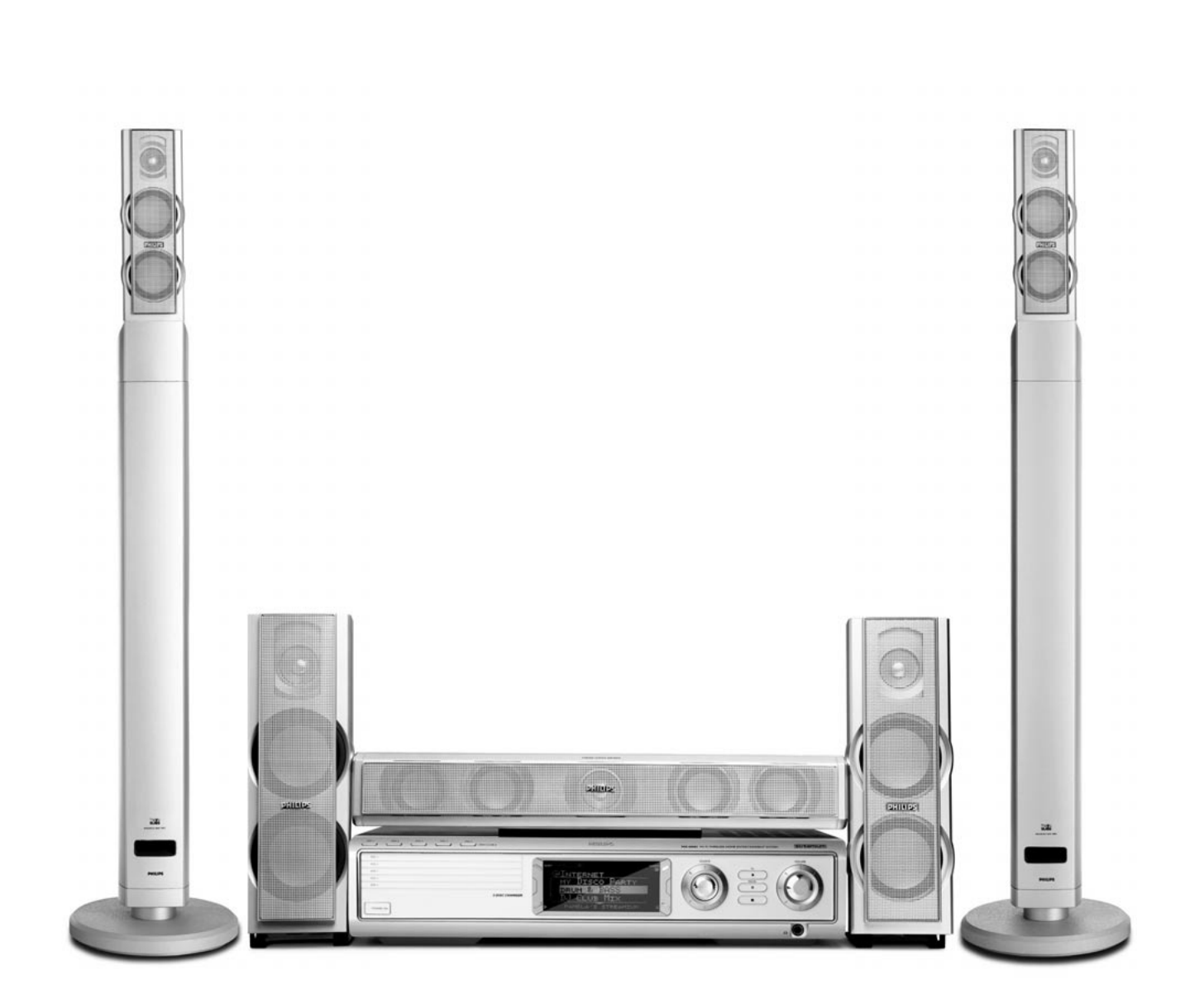

**Wireless Home Entertainment System** *MX6000i*

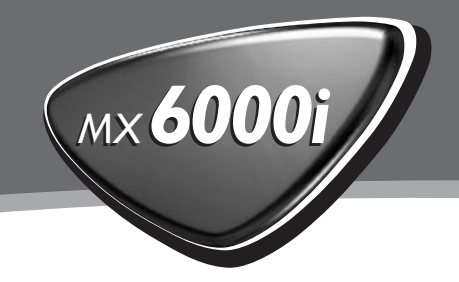

**Philips Consumer Electronics, BCU Audio Video Entertainment oświadcza, że niniejszy produkt MX6000i spełnia zasadnicze wymogi oraz inne wymagania Dyrektywy 1999/5/EC.**

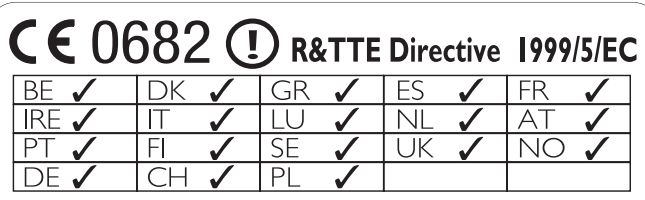

## **Norge**

Typeskilt finnes på apparatens bakside.

*Observer: Nettbryteren er sekundert innkoplet. Den innebygde netdelen er derfor ikke frakoplet nettet så lenge apparatet er tilsluttet nettkontakten.*

For å redusere faren for brann eller elektrisk støt, skal apparatet ikke utsettes for regn eller fuktighet.

## **Italia**

## **DICHIARAZIONE DI CONFORMITA'**

Si dichiara che l'apparecchio MX6000i Philips risponde alle prescrizioni dell'art. 2 comma 1 del D. M. 28 Agosto 1995 n. 548.

Fatto a Eindhoven

Philips Consumer Electronics Philips, Glaslaan 2 5616 JB Eindhoven,The Netherlands

# **Spis treści**

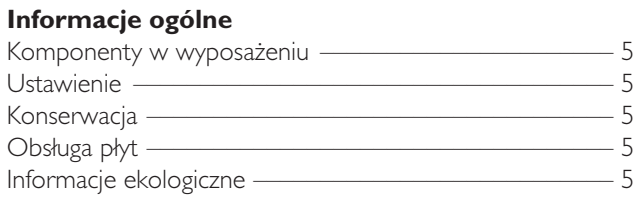

## **[Pilot zdalnego sterowania](#page-5-0)**

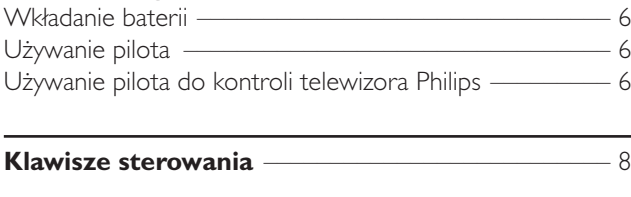

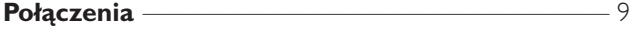

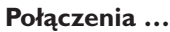

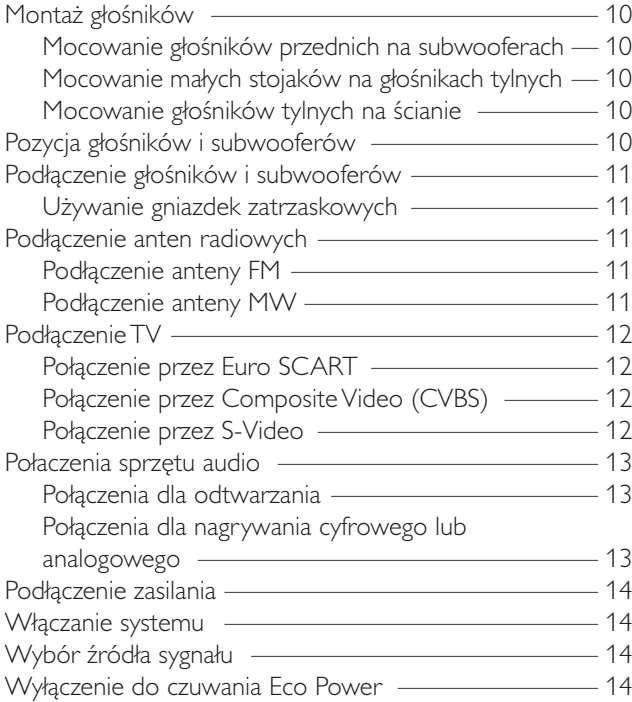

## **[Ustawienia dla TV](#page-14-0)**

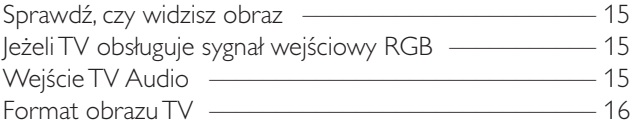

## **[Siła i barwa dźwięku](#page-16-0)**

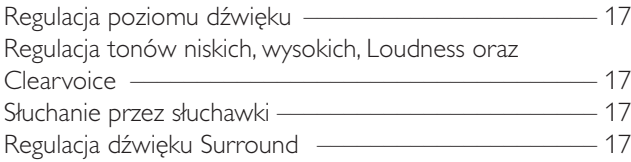

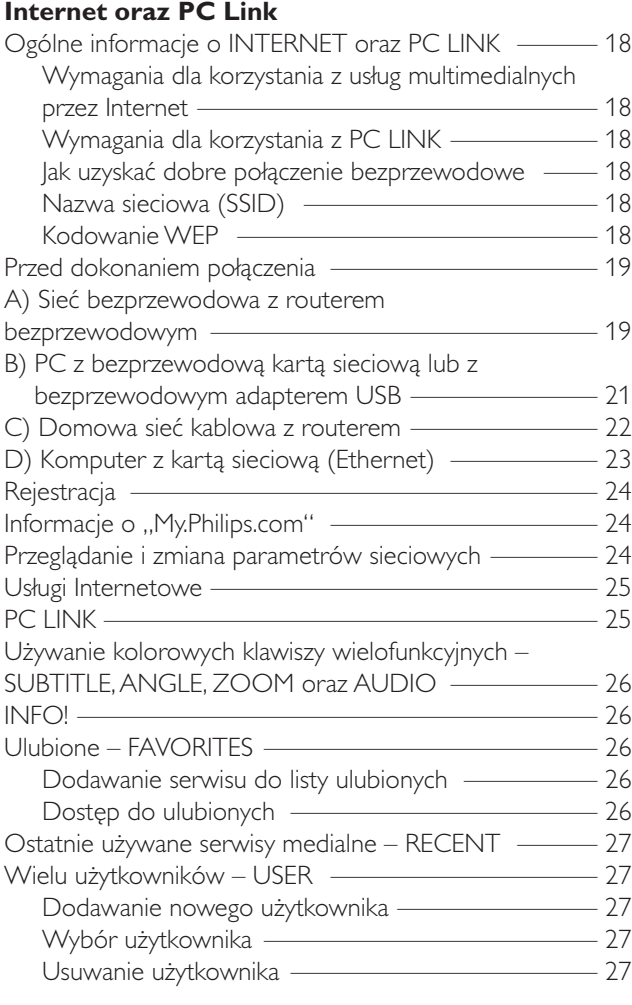

## **[Płyty](#page-27-0)**

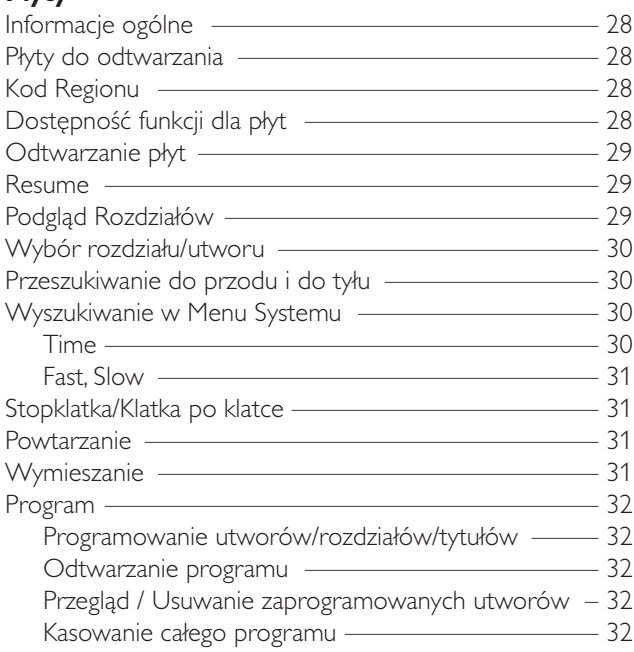

**Polski**

# **Spis treści**

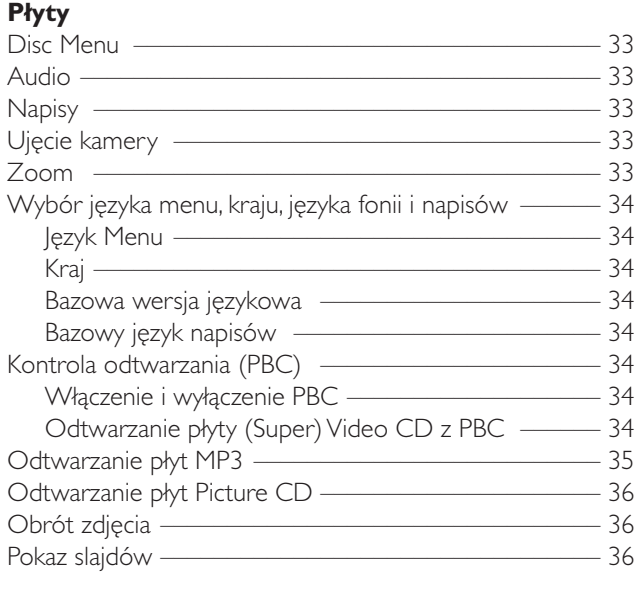

## [Korzystanie z Menu Systemu](#page-35-0) ––––––––––––––––36

#### **[Kontrola Dostępu](#page-36-0)**

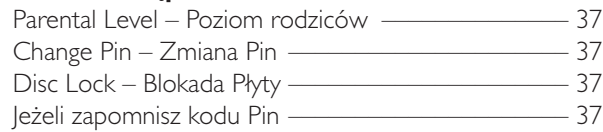

#### **[Menu Systemu – Parametry obrazu](#page-37-0)**

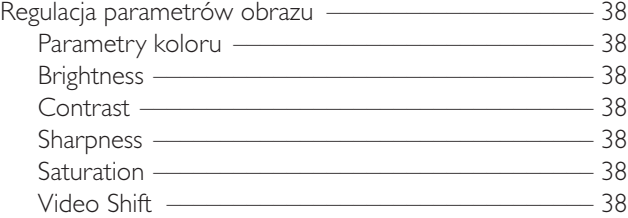

#### **[Menu Systemu – Parametry Audio](#page-38-0)**

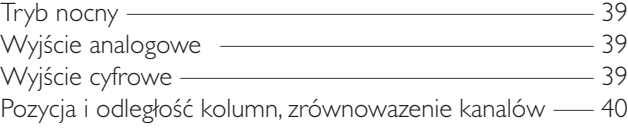

## **[System Menu – Dodatkowe funkcje](#page-40-0)**

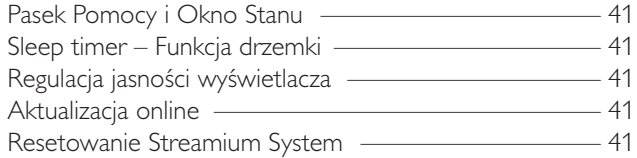

#### **[Tuner](#page-41-0)**

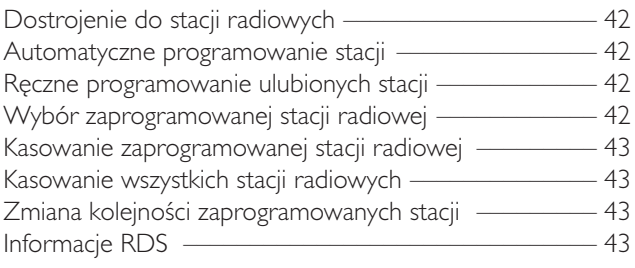

## **[Usuwanie usterek](#page-43-0)** [––––––––––––––––––––––––](#page-45-0) 44–46

## **[Parametry techniczne](#page-45-0)** ––––––––––––––––––––––– 47

# **Informacje ogólne**

## <span id="page-4-0"></span>**Komponenty w wyposażeniu**

Twój system Streamium DVD posiada poniższe komponenty:

- 2 przednie,1 środkowy i 2 tylne głośniki
- 2 subwoofery zintegrowane w stojakach na głośniki
- 7 kabli głośnikowych
- 1 kabel audio (białe i czerwone wtyczki)
- 1 kabel Composite Video (CVBS) (żółty)
- 1 kabel SCART
- 1 antena FM
- 1 pętla anteny MW
- 1 kabel zasilania sieciowego
- 1 kabel Ethernet kategoria 5
- 1 pilot zdalnego sterowania
- 2 baterie typu AA

## **Ustawienie**

Urządzenie należy umieścić na płaskiej, twardej i stabilnej powierzchni. Nie wolno ustawiać urządzenia na dywanie.

Nie wolno ustawiać urządzenia na innym sprzęcie wydzielającym duże ilości ciepła (np. odbiornik lub wzmacniacz).

Nie wolno umieszczać niczego pod urządzeniem (np. płyt CD, czasopism).

Należy pozostawić min. 10 cm wolnej przestrzeni z tyłu i ponad urządzeniem oraz 5 cm po prawej i lewej stronie obudowy, aby uniknąć przegrzania zestawu.

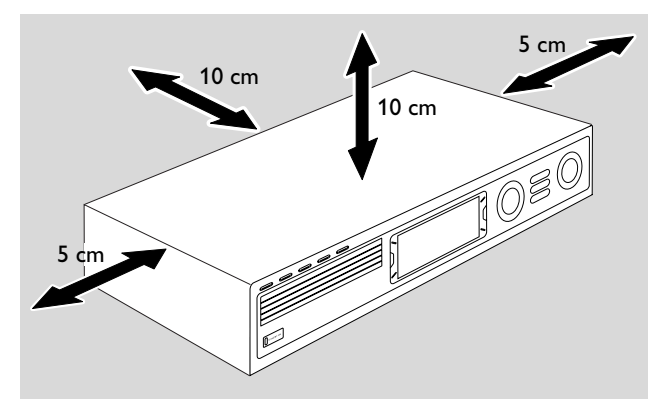

Nie wolno zasłaniać otworów wentylacyjnych.

Nie wolno narażać urządzenia na krople lub rozpryski wody ani płynów.

Nie wolno stawiać na obudowie żadnych przedmiotów (np. zapalonych świec, naczyń z płynami) stanowiących potencjalne ryzyko dla urządzenia.

Włączone telefony komórkowe w pobliżu urządzenia mogą powodować zakłócenia.

## *Zestaw spełnia wymogi Unii Europejskiej odnośnie poziomu zakłóceń radiowych.*

## *OSTRZEŻENIE*

*Operowanie klawiszami lub pokrętłami, oraz wykonywanie czynności w sposób odbiegający od wskazówek zawartych w niniejszej instrukcji grozi narażeniem na niebezpieczne promieniowanie lub inne niebezpieczeństwa.*

## **Konserwacja**

Obudowę należy czyścić miękką, lekko zwilżoną ściereczką. Nie wolno używać żadnych środków czyszczących, gdyż mogą wywołać korozję urządzenia.

Nie wolno narażać urządzenia, baterii ani płyt na działanie wilgoci, deszczu, piasku ani nadmiernego ciepła (wydzielanego przez urządzenia grzewcze lub bezpośrednie promienie słoneczne).

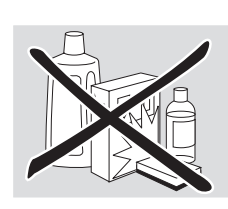

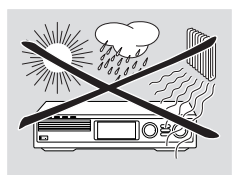

Kieszenie urządzenia należy zawsze zamykać, aby chronić soczewki lasera przez kurzem. Nie wolno używać żadnych ogólnie dostępnych płyt czyszczących, gdyż mogą spowodować zniszczenia optycznych komponentów urządzenia.

Po przeniesieniu z zimnego do ciepłego pomieszczenia, soczewki mogą ulec chwilowemu zaparowaniu. Odtwarzanie płyt będzie przez chwilę niemożliwe. Należy pozostawić urządzenia na pewien czas w nowym otoczeniu, aż wilgoć sama wyparuje z soczewek.

## **Obsługa płyt**

Aby wyjąć płytę z pudełka, naciśnij na szpulkę środkową podczas podnoszenia płyty. Płytę należy zawsze chwytać za krawędzie i odkładać z powrotem do pudełka po użyciu.

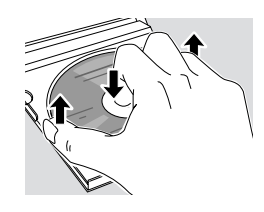

Nie wolno przyklejać żadnych nalepek do płyt. Jeżeli chcesz coś zapisać na powierzchni płyty, użyj pisaka z miękką końcówką i pisz tylko na zadrukowanej stronie płyty.

Aby oczyścić płytę, wytrzyj ją prostym ruchem od środka ku krawędzi, za pomocą czystej, niepylącej ściereczki.Wszelkie środki czyszczące mogą uszkodzić płytę!

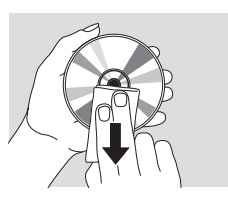

## **Informacje ekologiczne**

Staraliśmy się nie używać żadnych zbędnych opakowań. Uczyniliśmy wszystko, aby opakowanie można było łatwo rozdzielić na trzy odrębne materiały:  $\overline{\mathbb{A}}$  karton (pudło),  $\triangle$  styropian (wypełniacz), oraz  $\triangle$  polietylen (torby, pianka ochronna).

Zestaw składa się z materiałów, które mogą zostać poddane procesowi odzysku, o ile przeprowadzi to wyspecjalizowana firma. Prosimy stosować się do przepisów lokalnych dotyczących składowania opakowań, zużytych baterii oraz przestarzałych urządzeń.

## <span id="page-5-0"></span>**Pilot zdalnego sterowania**

## **Wkładanie baterii**

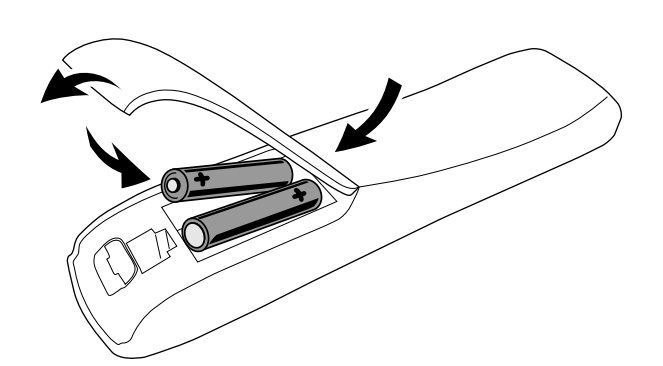

- **1** Otwórz kieszeń bateryjną pilota.
- **2** Włóż dwie baterie alkaliczne typu **AA** (R06, UM-3) zgodnie z symbolami + oraz –.
- **3** Zamknij kieszeń bateryjną.

Nie używaj jednocześnie nowych i starych baterii, ani różnych typów baterii.

Wyjmij baterie, jeżeli uległy wyczerpaniu lub pilot zdalnego sterowania nie będzie użytkowany przez dłuższy okres.

*Baterie zawierają szkodliwe substancje chemiczne, dlatego wyrzucaj je tylko do odpowiednich kontenerów.*

## **Używanie pilota**

- **1** Skieruj pilota bezpośrednio na czujnik na obudowie Streamium System.
- **2** Wybierz źródło sygnału, którym zamierzasz sterować, naciskając odpowiedni klawisz na pilocie, np.TV,TUNER.
- **3** Następnie wybierz odpowiednią funkcję, np. > OK.

## **Używanie pilota do kontroli telewizora Philips**

Po wybraniu TV, pilot potrafi sterować niektórymi funkcjami telewizora Philips, np.

- 0–9 wybór kanału telewizji,
- SYSTEM MENU włączenie lub wyłączenie menu TV,
- $-$  (,  $\blacktriangleright$ ,  $\blacktriangle$ ,  $\blacktriangleright$  nawigacja w obrębie menu TV,
- $\left|\left|\left|\right|\right|\right|$  wybór poprzedniego/kolejnego kanału TV,
- 9 opuszczenie menu TV,
- MUTE wyłączenie dźwięku na TV,
- INFO! włączenie lub wyłączenie TV text.

Aby sterować telewizorem, skieruj pilota bezpośrednio na TV.

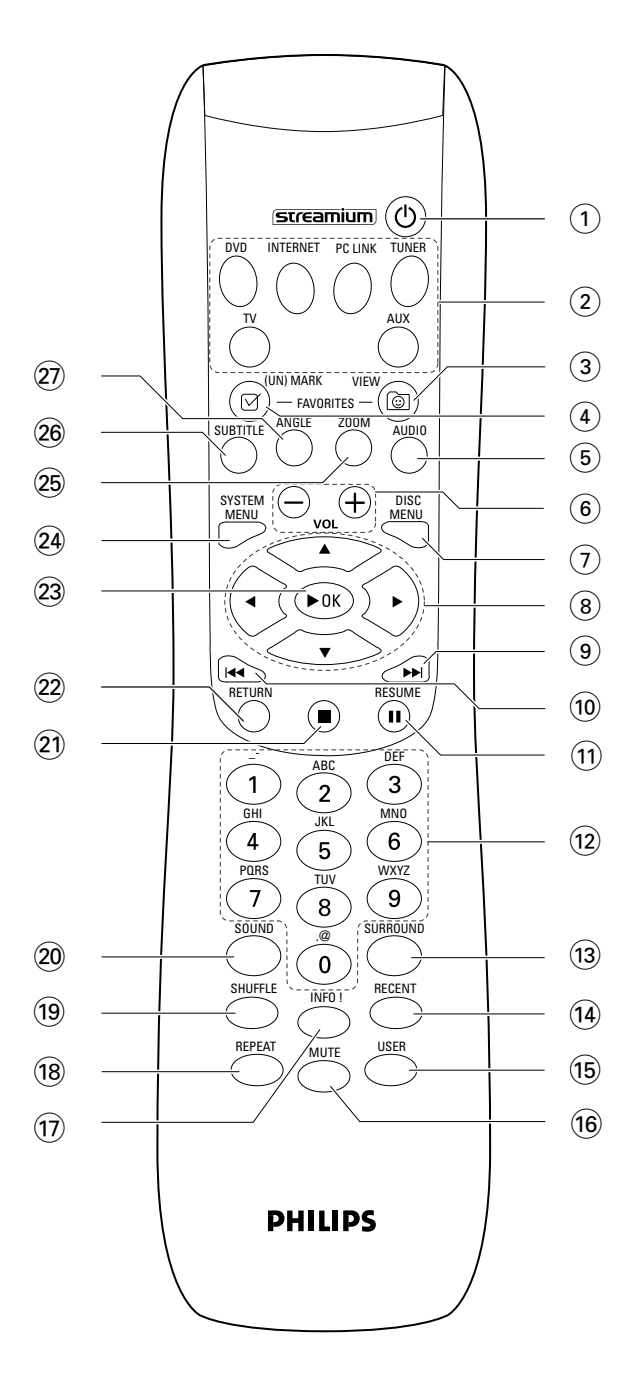

# **Pilot zdalnego sterowania**

## $(1)$   $(1)$

wyłączenie systemu do stanu czuwania.Aby włączyć system, naciśnij dowolny klawisz źródeł sygnału.

## 2 **klawisze źródeł sygnału**

**INTERNET** połączenie z Internetem **PC LINK** połączenie z komputerem PC **DVD** wybór płyty 1–5. Naciśnij kilka razy. **TV** odbiór dźwięku z TV na Streamium System. **TUNER**: naciśnij kilkakrotnie dla wybrania radia FM lub AM. **AUX**: naciśnij kilka razy, aby wybrać AUX DIGITAL lub AUX ANALOG.

## 3 **VIEW FAVORITES**

INTERNET,TUNER: wyświetlenie ulubionych witryn medialnych w Internecie oraz stacji radiowych

## 4 **(UN)MARK FAVORITES**

INTERNET,TUNER: zaznaczenie lub usunięcie faworytów

## 5 **AUDIO (blue button)**

DVD: wybór kanału audio (np. inny język) podczas oglądania DVD lub (Super) Video CD, INTERNET, PC LINK: klawisz wielofunkcyjny

## 6 **VOL+, –**

regulacja siły głosu

## 7 **DISC MENU**

wejście do menu płyty (DVD)

## $\circledR$  4  $\blacktriangleright$   $\blacktriangle$   $\blacktriangleright$

przesunięcie kursora w lewo, prawo, do góry lub w dół menu,

TUNER: ▲, ▼ wybór ulubionych stacji radiowych, 1, 2 dostrojenie do stacji radiowej, naciśnij przez 1 sekundę dla automatycznego dostrojenia.

## $\odot$   $\blacktriangleright$

DVD: przeskok do początku następnego ujęcia/tytułu/utworu na płycie, przewijanie do przodu po naciśnięciu przez ponad 2 sekundy. Naciśnij ponownie aby zmienić prędkość przewijania.

TV: wybór następnego kanału.

## $\circledR$

DVD: przeskok do początku bieżącego lub poprzedniego ujęcia/tytułu/utworu na płycie, przewijanie do tyłu po naciśnięciu przez ponad 2 sekundy. Naciśnij ponownie aby zmienić prędkość przewijania.

TV: wybór poprzedniego kanału.

## $(n)$  II

pauza w odtwarzaniu

@ **0–9** wpisywanie cyfr 0–9 oraz znaków (aby wpisać liczbę dwu- lub wielocyfrową, naciśnij kilkakrotnie 0–9 w ciągu 2 sekund)

## **(13) SURROUND**

wybór ustawień dźwięku: wielokanałowy surround, Hall lub stereo.

## **14** RECENT

INTERNET, PC LINK: wyświetlenie ostatnio odtwarzanych 20 pozycji

## % **USER**

wybór aktywnego użytkownika

## ^ **MUTE**

wyłączenie/włączenie głośników. TV: wyłączenie/włączenie dźwięku na TV.

## & **INFO!**

INTERNET, PC LINK: żądanie przysłania informacji on-line o odtwarzanym utworze przez e-mail (jeżeli jest dostępna).

## $\circ$ **REPEAT**

wybór sposobu powtarzania pozycji (w zależności od rodzaju nośnika); wyłączenie trybu powtarzania.

## ( **SHUFFLE**

odtwarzanie utworów w przypadkowej kolejności

## ) **SOUND**

wybór ustawień dźwięku dla tonów basowych, wysokich, loudness oraz clearvoice.

## $\Omega$

zakończenie odtwarzania

## ™ **RETURN**

powrót do poprzedniego menu

## **23 ▶ OK**

rozpoczęcie odtwarzania, powrót do odtwarzania, potwierdzenie selekcji.

## ≤ **SYSTEM MENU**

DVD, INTERNET, PC LINK,AUX: wejście do menu systemu.

## ∞ **ZOOM (żółty klawisz)**

zbliżenie na fragment obrazu na ekranie, INTERNET, PC LINK: klawisz wielofunkcyjny

## § **SUBTITLE (czerwony klawisz)**

włączenie trybu napisów podczas odtwarzania płyty DVD, INTERNET, PC LINK: klawisz wielofunkcyjny

## ≥ **ANGLE (zielony klawisz)**

wybór innego rzutu kamery (jeżeli jest dostępny) podczas odtwarzania płyty DVD, INTERNET, PC LINK: klawisz wielofunkcyjny

## <span id="page-7-0"></span>**Klawisze sterowania**

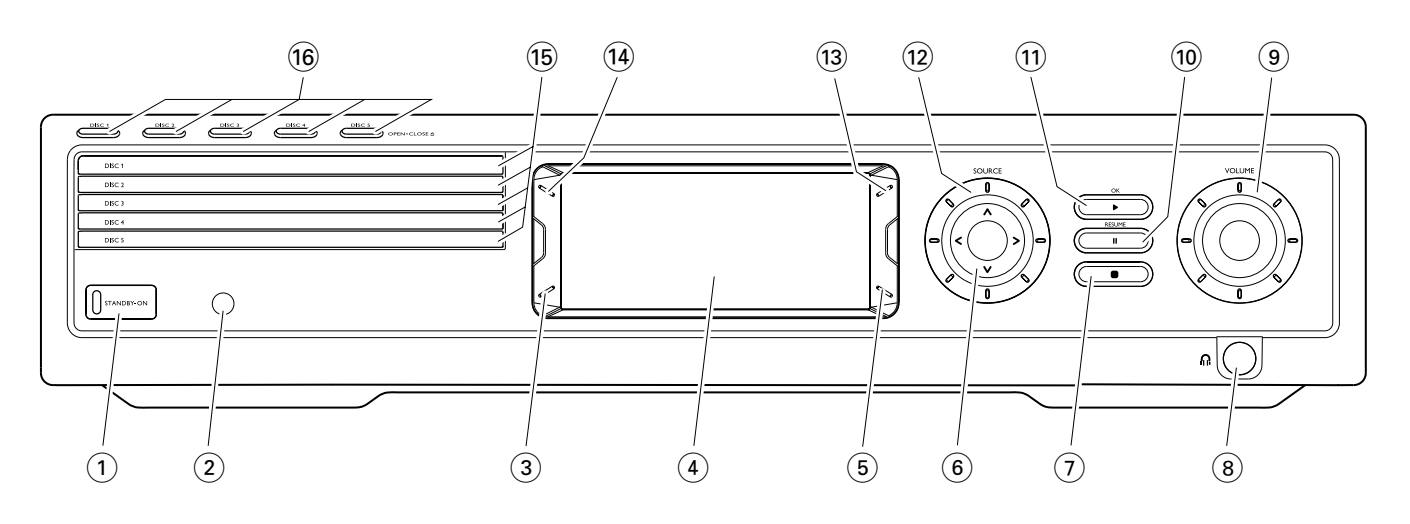

## 1 **STANDBY-ON**

włączenie systemu lub wyłączenie do czuwania

- 2 IR czujnik pilota zdalnego sterowania
- 3 INTERNET, PC LINK: klawisz wielofunkcyjny (analogicznie jak czerwony klawisz na pilocie)
- (4) wyświetlacz
- 5 INTERNET, PC LINK: klawisz wielofunkcyjny (analogicznie jak zielony klawisz na pilocie)
- $(6)$  < >  $\wedge$   $\vee$

przejście w lewo, prawo, do góry lub w dół menu, wybór ulubionych stacji radiowych

 $(7)$ 

zakończenie odtwarzania

 $(8)$  n

6,3 mm gniazdko słuchawek

#### 9 **VOLUME**

regulacja siły głosu

#### $\circledcirc$   $\bullet$

pauza w odtwarzaniu

 $(11)$   $\blacktriangleright$  / OK

rozpoczęcie odtwarzania, powrót do odtwarzania, potwierdzenie selekcji.

#### @ **SOURCE**

wybór źródła sygnału (DISC 1–5,TV,TUNER,AUX DIGITAL,AUX ANALOG, INTERNET, PC LINK)

 $(13)$   $\circledcirc$ 

INTERNET,TUNER: wyświetlenie ulubionych witryn medialnych w Internecie oraz stacji radiowych

#### **(14) RECENT**

INTERNET, PC LINK: wyświetlenie ostatnich 20 odtwarzanych pozycji

- (15) kieszenie płyt 1-5
- ^ **DISC 1–5, OPEN·CLOSE** /

otwarcie/zamknięcie kieszeni płyt 1–5

# **Połączenia**

<span id="page-8-0"></span>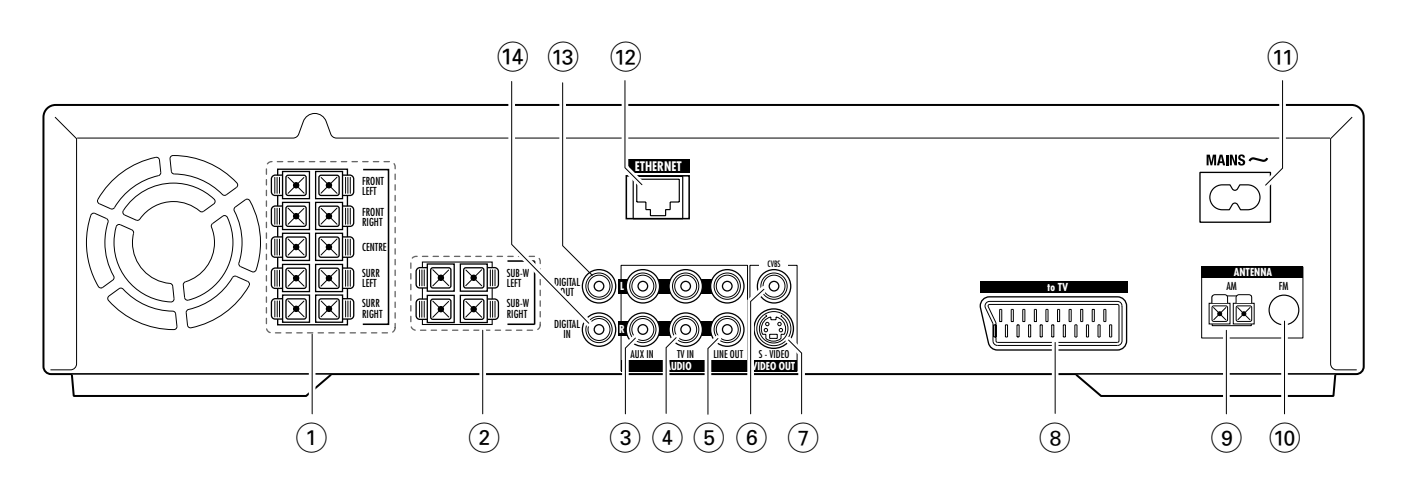

1 **FRONT LEFT, FRONT RIGHT, CENTRE, SURR LEFT, SURR RIGHT**

FRONT LEFT: podłącz przedni lewy głośnik FRONT RIGHT: podłącz przedni prawy głośnik CENTRE: podłącz głośnik środkowy SURR LEFT: podłącz lewy głośnik surround SURR RIGHT: podłącz prawy głośnik surround

#### 2 **SUB-W LEFT, SUB-W RIGHT** podłącz lewy i prawy subwoofer

## 3 **AUX IN L, R**

gniazdka dla prawego i lewego analogowego sygnału wyjściowego audio z urządzeń zewnętrznych (np. magnetofon,VCR, …)

4 **TV IN L, R**

podłącz do lewego i prawego gniazdka AUDIO OUT na TV

## 5 **LINE OUT L, R**

połącz z odpowiednim prawym i lewym gniazdkiem dla odbioru analogowego sygnału audio na urządzeniu zewnętrznym (np. magnetofon,VCR, …)

## 6 **VIDEO OUT/CVBS**

podłącz do gniazdka Composite Video na TV

#### 7 **VIDEO OUT/S-VIDEO**

podłącz do gniazdka S-Video na TV

8 **to TV** 

podłącz do łącza SCART na TV.

- 9 **ANTENNA / AM** podłączenie pętli anteny MW
- 0 **ANTENNA / FM** podłączenie kabla anteny FM
- $(1)$  **MAINS** ~ *Po wykonaniu wszystkich innych połączeń* można

podłączyć kabel zasilania do gniazdka sieciowego.

## @ **ETHERNET**

podłączenie do routera, szerokopasmowego Internetu lub PC.

#### **(13) DIGITAL OUT**

połącz z cyfrowym wejściowym gniazdkiem koncentrycznym urządzenia cyfrowego.

\$ **DIGITAL IN**

połącz z cyfrowym wyjściowym gniazdkiem koncentrycznym urządzenia cyfrowego.

*Przed dokonaniem wszelkich połączeń, upewnij się, że wszystkie urządzenia które zamierzasz podłączyć, oraz Streamium System są odłączone od gniazdek zasilania.*

## <span id="page-9-0"></span>*Przed dokonaniem połączeń, upewnij się, że urządzenie nie zostało podłączone do zasilania.*

## **Montaż głośników**

Subwoofery można wykorzystać jako stojaki dla głośników przednich lub tylnych. Poniższy tekst opisuje sposób umieszczenia subwooferów z przodu słuchacza.

## **Mocowanie głośników przednich na subwooferach**

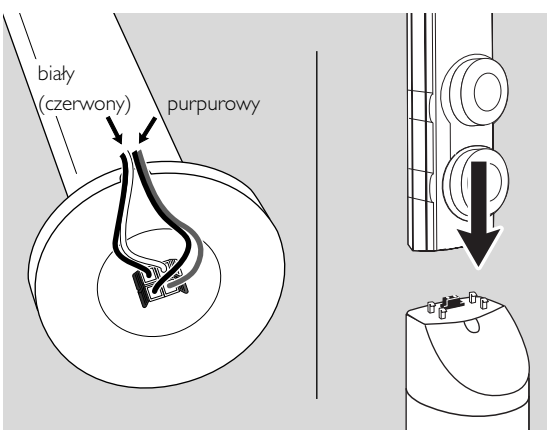

- **1** Podłącz kable głośnikowe do gniazdek na spodzie subwooferów, przed zamocowaniem głośników przednich.
- **2** Umieść głośniki przednie na górze subwooferów i naciśnij lekko, aż usłyszysz kliknięcie.
	- ➜ Głośniki przednie zostały zamocowane na subwooferach.
- **3** Następnie umocuj głośniki tylne na ścianie lub na małych stojakach w wyposażeniu zestawu.

## **Mocowanie małych stojaków na głośnikach tylnych**

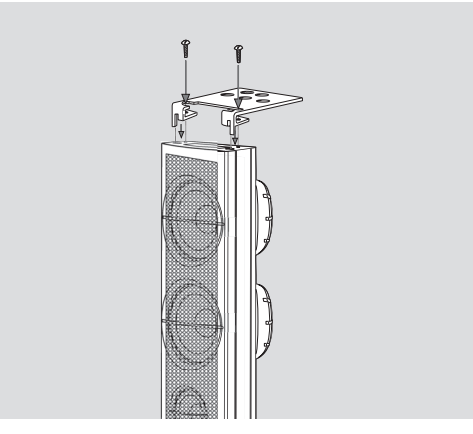

Przykręć stojak z wyposażenia zestawu do spodu głośnika tylnego za pomocą dostarczonych wkrętów.

## **Mocowanie głośników tylnych na ścianie**

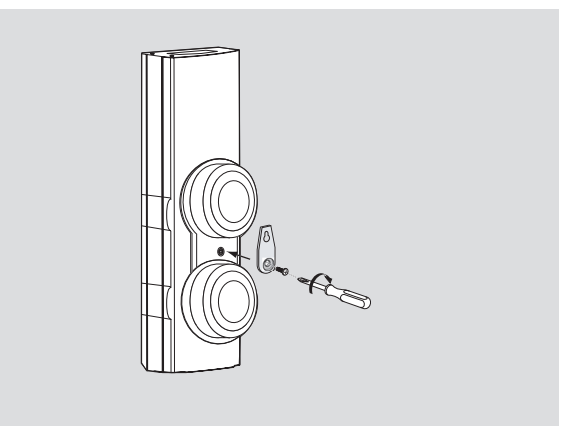

- **1** Przykręć właściwy uchwyt do tyłu głośnika tylnego za pomocą dostarczonych wkrętów.
- **2** Zawieś starannie głośnik na haku ściennym, korzystając z otworu w uchwycie.

## **Pozycja głośników i subwooferów**

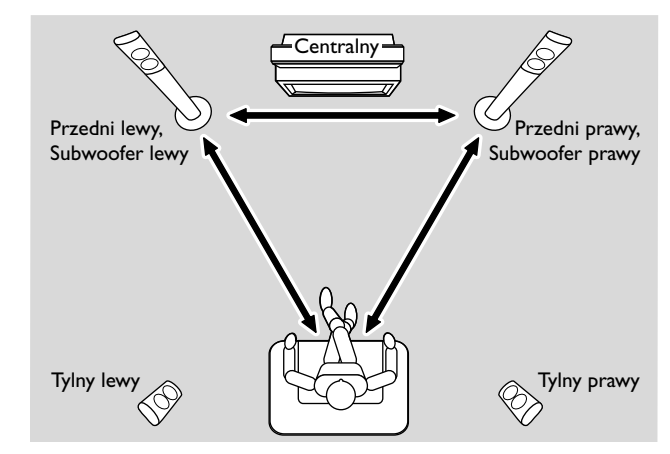

- **1** Postaw subwoofery z głośnikami przednimi w równej odległości od telewizora. Odległość pomiędzy słuchaczem a przednimi głośnikami powinna być identyczna jak odległość między prawym i lewym głośnikiem przednim.
- **2** Umieść głośnik środkowy na górze telewizora.
- **3** Umieść głośniki tylne po prawej i lewej stronie miejsca, w którym oglądasz telewizję.

## *Uwagi:*

*Głośników nie należy umieszczać w rogach pokoju. Głośniki powinny znajdować się na wysokości uszu słuchacza.*

*Prawy i lewy głośnik przedni powinny być odpowiednio odsunięte od telewizora, aby uniknąć zakłóceń magnetycznych.*

## <span id="page-10-0"></span>**Podłączenie głośników i subwooferów**

Zalecamy podłączenie wszystkich kolumn głośnikowych. *Należy podłączyć przynajmniej kolumny przednie (prawą i lewą) oraz subwoofery.* Jeżeli nie podłączono wszystkich kolumn, naciśnij kilkakrotnie SURROUND aby wybrać STEREO po włączeniu zasilania Streamium System.

Przy łączeniu głośników zwracaj uwagę, aby kolorowe końcówki kabli głośnikowych włożyć do gniazdek o identycznych kolorach.

- **1** Podłącz dostarczone kable głośnikowe do gniazdek zatrzaskowych na głośnikach.
- **2** Następnie podłącz kable głośnikowe do właściwych gniazdek zatrzaskowych z tyłu zestawu, kolory odpowiednich kabli i gniazdek podano poniżej:

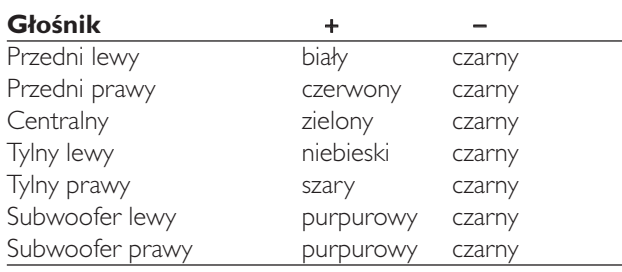

## **Używanie gniazdek zatrzaskowych**

- **1** Naciśnij zatrzask i włóż cały nieosłonięty fragment przewodu głośnikowego do gniazdka.
- **2** Zwolnij zatrzask.

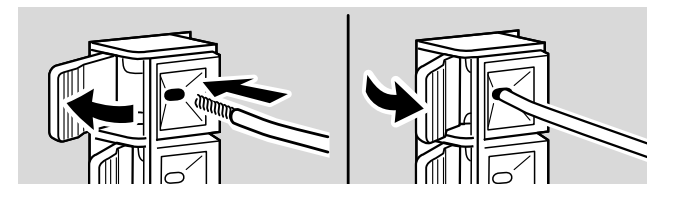

## **Podłączenie anten radiowych**

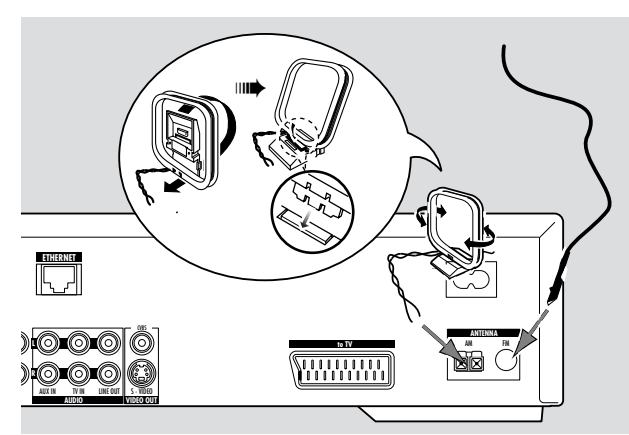

## **Podłączenie anteny FM**

- **1** Podłącz dostarczony kabel anteny FM do gniazdka FM ANTENNA z tyłu zestawu.
- **2** Rozwiń kabel anteny i rozłóż dla uzyskania optymalnego odbioru.

## **Podłączenie anteny MW**

- **1** Złóż dostarczoną pętlę antenową MW jak podano powyżej.
- **2** Podłącz antenę do gniazdka AM ANTENNA z tyłu zestawu.
- **3** Umieść antenę na półce lub zawieś na ścianie w pozycji gwarantującej optymalny odbiór.

## <span id="page-11-0"></span>**Podłączenie TV**

Gdy zakończysz podłączanie głośników, musisz zdecydować, jakie łącze video zostanie użyte do podłączenia telewizora – pamiętaj, że łącza oferują różną jakość odbioru. Zależy to głównie od gniazdek dostępnych na Twoim telewizorze, ich opis znajdziesz w instrukcji obsługi telewizora.

#### *Potrzebny jest tylko jeden rodzaj połączenia wideo pomiędzy TV i Streamium System (Scart, S-Video lub Composite Video).*

Łącza S-Video lub Scart gwarantują lepszą jakość obrazu niż Composite Video. Jednak wymaga to obecności właściwych gniazdek na telewizorze.

## **Połączenie przez Euro SCART**

Sprawdź w instrukcji obsługi telewizora, które gniazdka Scart są dostępne i w jaki sposób należy je łączyć z innym sprzętem video.

Jeżeli TV ma kilka wolnych gniazdek Scart, wybierz takie, które najlepiej pasuje do gniazdka wejściowego RGB dla uzyskania najlepszej jakości obrazu.

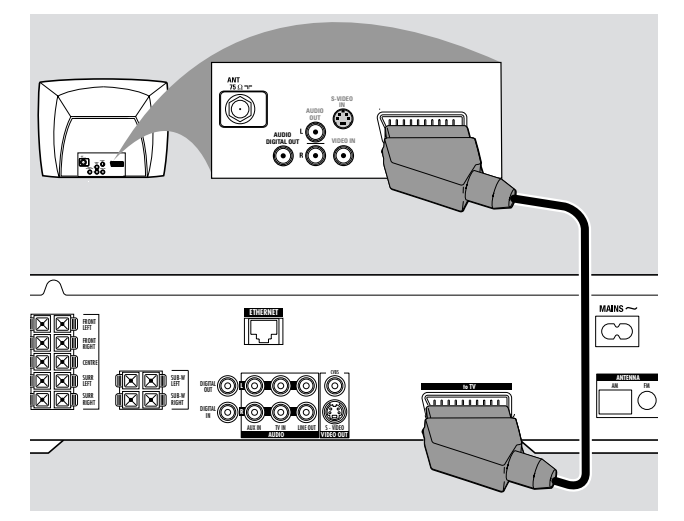

Podłącz gniazdko Scart telewizora (EUROCONNECTOR, EURO-AV lub podobne) do gniazdka Scart (to TV) na Streamium System przy użyciu dostarczonego kabla Scart.

### **Połączenie przez Composite Video (CVBS)**

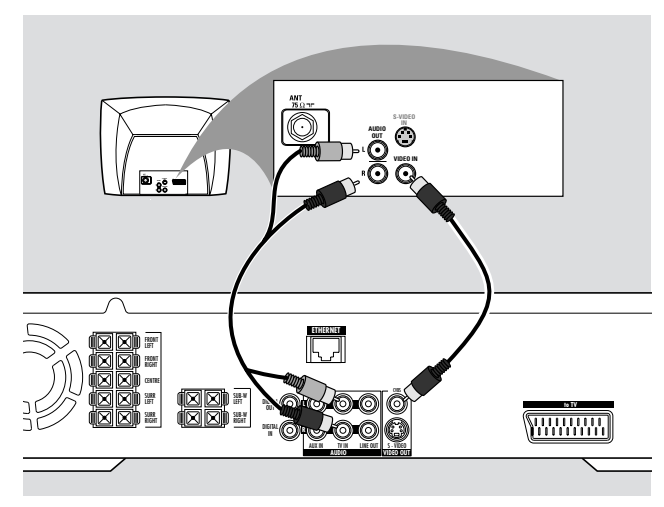

- **1** Skorzystaj z kabla composite video (żółty) aby podłączyć gniazdko CVBS na Streamium System z gniazdkiem wejściowym telewizora (oznaczanym także jako A/V In, Video In, Composite) on the TV.
- **2** Aby słyszeć dźwięk z telewizora na Streamium System, skorzystaj z kabla audio (biały/czerwony) dla podłączenia TV IN (L/R) na Streamium System z właściwymi gniazdkami AUDIO OUT na TV.

## **Połączenie przez S-Video**

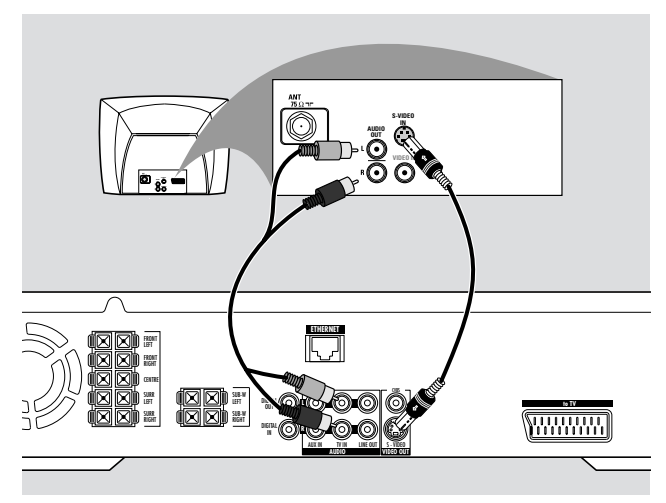

- **1** Skorzystaj z kabla S-Video (wyposażenie dodatkowe) aby podłączyć gniazdko S-VIDEO na Streamium System z gniazdkiem wejściowym S-Video telewizora (oznaczonym także jako Y/C lub S-VHS).
- **2** Aby słyszeć dźwięk z telewizora na Streamium System, skorzystaj z kabla audio (biały/czerwony) dla podłączenia TV IN (L/R) na Streamium System z właściwymi gniazdkami AUDIO OUT na TV.

## <span id="page-12-0"></span>**Połaczenia sprzętu audio**

#### **Połączenia dla odtwarzania**

Dla odtwarzania dźwięku z zewnętrznego urządzenia audio na Streamium System, możesz skorzystać z 1 łącza cyfrowego oraz 1 łącza analogowego.

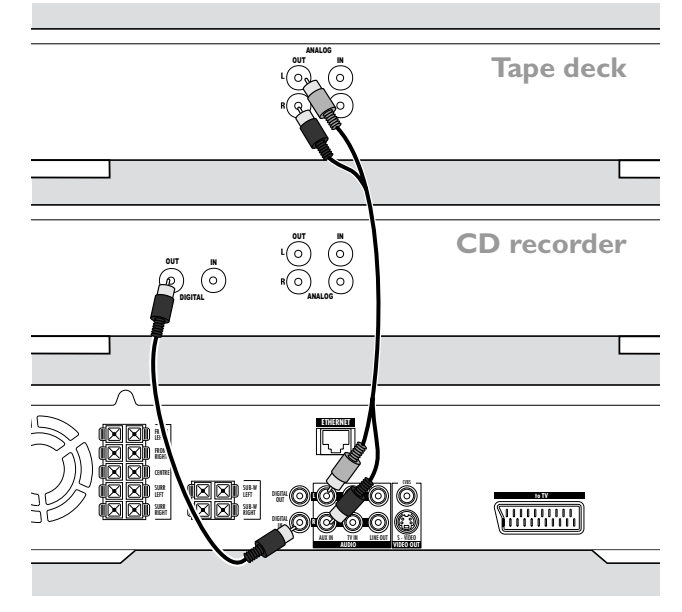

- **1** Podłącz cyfrowy kabel cinch do gniazdka DIGITAL IN na Streamium System oraz do cyfrowego gniazdka wyjściowego urządzenia cyfrowego.
- **2** Podłącz kabel audio cinch do gniazdka AUX IN (L/R) na Streamium oraz do prawego i lewego analogowego gniazdka wyjściowego magnetofonu, odtwarzacza CD, itp.

#### *Uwagi:*

*Aby skorzystać z tych połączeń, naciśnij kilkakrotnie AUX na pilocie (lub obróć SOURCE na Streamium System) dla wybrania* AUX DIGITAL *lub* AUX ANALOG*.*

*Nie można podłączać gramofonu do gniazdka* AUX IN*.*

**Połączenia dla nagrywania cyfrowego lub analogowego**

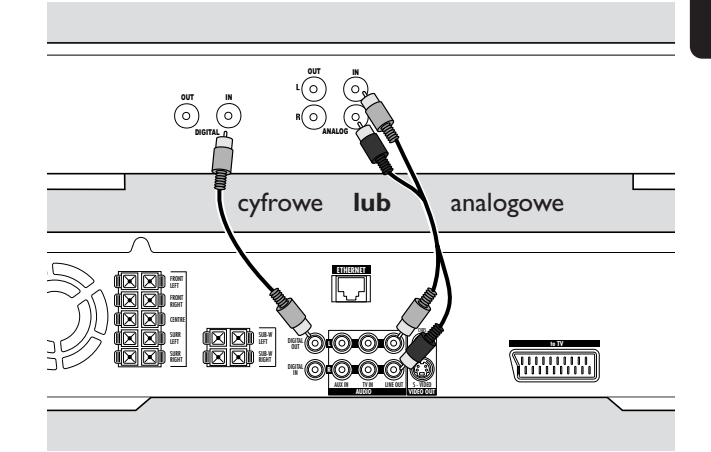

- Aby nagrać dźwięk ze Streamium System na urządzeniu cyfrowym, podłącz cyfrowy kabel cinch do gniazdka DIGITAL OUT na Streamium System oraz do gniazdka DIGITAL IN na urządzeniu cyfrowym.
- 0 Jeżeli nagrywanie cyfrowe jest niemożliwe, możesz wciąż nagrać sygnał analogowy z Streamium System. Skorzystaj z kabla audio (biały/czerwony) aby połączyć gniazdko LINE OUT (L/R) na Streamium System z odpowiednim gniazdkiem AUDIO IN (L/R) urządzenia cyfrowego.
- 0 Skorzystaj z instrukcji obsługi urządzenia cyfrowego, aby dowiedzieć się więcej o nagrywaniu.

#### *Nagrywanie jest dopuszczalne, jeżeli prawa autorskie lub inne prawa osób trzecich nie są naruszone.*

#### *Podczas odtwarzania MP3-CD na Streamium System, sygnał nie będzie przesyłany do gniazdka DIGITAL OUT.*

Niniejsze urządzenie zawiera technologię ochrony praw autorskich Macrovision, zastrzeżoną patentem USA nr. 4631603, 4577216 i 4819098, oraz innymi prawami własności intelektualnej. Korzystanie z tej technologii ochrony praw autorskich wymaga pozwolenia Macrovision Corporation, i jest przeznaczone jedynie dla zastosowań domowych i innych płatnych zastosowań pay-per-view. Dla wszelkich innych zastosowań wymagane jest uzyskanie odrębnego pozwolenia Macrovision na piśmie. Zabronione jest dokonywanie jakichkolwiek zmian w urządzeniu, jego demontaż albo reverse engineering.

# <span id="page-13-0"></span>**Połączenia …**

## **Podłączenie zasilania**

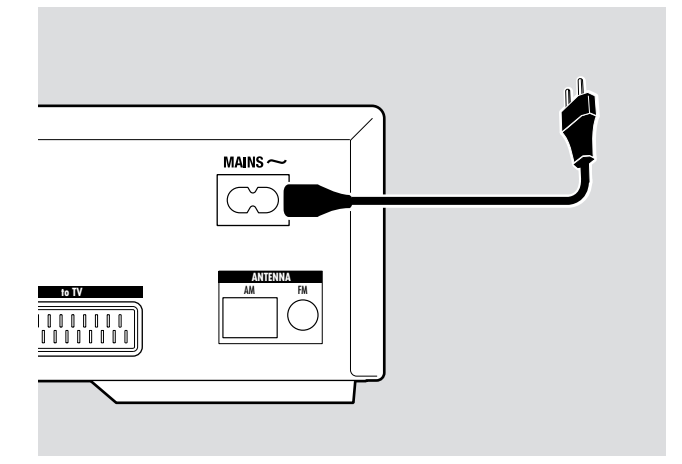

## *Tabliczka znamionowa znajduje się z tyłu obudowy.*

- **1** Sprawdź, czy napięcie zasilania na tabliczce znamionowej jest zgodne z wartością twojej sieci elektrycznej.W innym przypadku skontaktuj się z dealerem lub serwisem.
- **2** *Przed włączeniem zasilania upewnij się, że wszystkie połączenia zostały zakończone.*
- **3** Podłącz kabel zasilania w wyposażeniu z gniazdkiem MAINS ~ z tyłu obudowy Streamium System oraz do gniazdka elektrycznego.

Gdy urządzenie jest w trybie czuwania standby, wciąż zużywa pewną ilość energii elektrycznej. *Dla całkowitego odłączenia zasilania zestawu należy wyjąć wtyczkę kabla zasilania z gniazdka.*

*Zestaw posiada specjalny układ bezpieczeństwa, zapobiegający przegrzaniu urządzenia. Dlatego w skrajnych warunkach zestaw może ulec wyłączeniu. W takim wypadku odłącz kabel zasilania i pozostaw urządzenie do wystygnięcia, zanim włączysz je ponownie.*

## **Włączanie systemu**

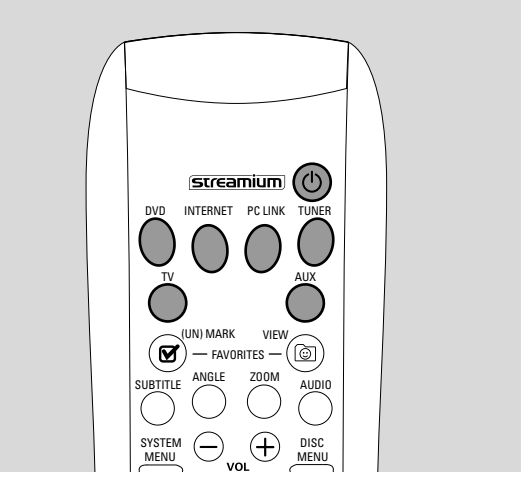

Naciśnij STANDBY-ON na Streamium System lub jeden z klawiszy źródła sygnału na pilocie (DVD,TV,TUNER,AUX, INTERNET, PC LINK) aby włączyć Streamium System.

## **Wybór źródła sygnału**

- Obróć SOURCE na Streamium System albo naciśnij DVD, INTERNET ,PC LINK,TUNER,TV lub AUX na pilocie, aby wybrać źródło sygnału.
	- ➜ Wyświetli się wybrane źródło.

Na pilocie:

- Aby wybrać płytę 1, 2, … 5, naciśnij DVD kilka razy.
- Aby wybrać urządzenia podłączone do AUX IN lub DIGITAL IN na Streamium System, naciskaj AUX.

## **Wyłączenie do czuwania Eco Power**

- Naciśnij STANDBY ON na Streamium System lub  $\bigcirc$  na pilocie.
	- → Klawisz STANDBY-ON zapali się na zestawie.
	- → Ekran wyświetlacza zgaśnie.

*Uwaga: Streamium System przejdzie w stan czuwania automatycznie po 20 minutach bezczynności, jeżeli włączono Sleep timer w Menu Systemu oraz wybrano DVD albo INTERNET.*

<span id="page-14-0"></span>Poniższe ustawienia służą optymalnemu połączeniu Streamium System z telewizorem.

## **Sprawdź, czy widzisz obraz**

- **1** Włącz telewizor.
- **2** Naciśnij AUX na pilocie.
- **3** Następnie naciśnij SYSTEM MENU na pilocie.
- **4** W razie potrzeby ustaw na telewizorze właściwy kanał audio/video dla odbioru ze Streamium System.Taki kanał może być oznaczony AUX lub AUXILIARY IN, AUDIO/VIDEO lub A/V IN, EXT1, EXT2 albo EXTERNAL IN, … Kanały te można zwykle znaleźć w pobliżu kanału 00.
	- **→ Menu systemowe ze Streamium System powinno** pojawić się na ekranie TV.

## **Jeżeli TV obsługuje sygnał wejściowy RGB**

Jeżeli łącze SCART telewizora, do którego podłączono Streamium System obsługuje standard RGB, ustaw Streamium System na RGB dla uzyskania najlepszej jakości obrazu.

- **1** W razie potrzeby naciśnij najpierw AUX, potem SYSTEM MENU na pilocie.
- 2 Za pomocą klawiszy kursora <,  $\blacktriangleright$ ,  $\blacktriangle$ ,  $\nabla$  wybierz **Picture** ➜ **TV Settings** ➜ **Video Output**.
- **3** Naciśnij ▶ aby wejść do menu.
- **4** Naciśnij 4 kilka razy aby wybrać **RGB.**
- **5** Następnie naciśnij ▶OK aby potwierdzić wybór.

Jeżeli obraz zniknie, twój telewizor nie obsługuje RGB. Obserwuj wyświetlacz na Streamium System. Naciśnij ▼ aby wybrać VIDEO OUTPUT. Naciśnij ▶ aby wejść do menu. Naciśnij ▲ lub ▼ aby wybrać CVBS. Nastepnie naciśnij 2OK aby potwierdzić wybór.

**6** Naciśnij SYSTEM MENU aby wyjść z menu systemu.

## **Wejście TV Audio**

Aby usłyszeć dźwięk z telewizora na Streamium System, wybierz łącze na Streamium System (Scart lub AUDIO / TV IN) do którego podłączono odbiornik TV.

- **1** Naciśnij AUX na pilocie.
- **2** Następnie naciśnij SYSTEM MENU.
- **3** Za pomocą ◀, ▶, ▲ lub ▼ wybierz **Audio → TV Audio Input**.
- **4** Naciśnij ▲ lub ▼ aby wybrać
	- **SCART**: jeżeli nie podłączyłeś wyjścia audio telewizora do gniazdka AUDIO / TV IN na Streamium System,
	- **Cinch**: jeżeli wyjście audio z telewizora podłączyłeś do gniazdka AUDIO / TV IN na Streamium System.

## <span id="page-15-0"></span>**Format obrazu TV**

Możesz ustawić Streamium System na wyświetlanie filmów w jednym z trzech formatów: Letterbox, Panscan, lub Widescreen.Wybierany format obrazu TV musi być obsługiwany przez oglądany film.W innych przypadkach ustawienia TV Shape nie mają wpływu na wygląd ekranu.

- **1** Naciśnij SYSTEM MENU na pilocie.
- **2** DVD: Za pomocą ◀, ▶, ▲ lub ▼ wybierz Setup → TV → **TV Shape**.

INTERNET, PC LINK, AUX: Za pomocą  $\blacktriangle$ ,  $\blacktriangleright$ ,  $\blacktriangle$  lub  $\blacktriangledown$ wybierz **Picture** ➜ **TV Settings** ➜ **TV Shape**.

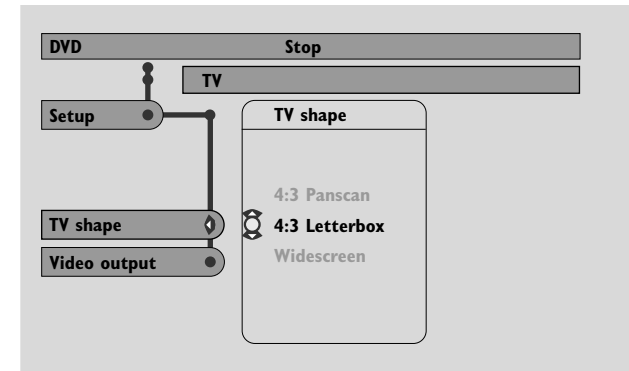

**3** Naciśnij ▶ aby wejść do menu oraz ▼ aby wybrać – **4:3 Letterbox** jeżeli posiadasz normalny telewizor,

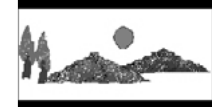

– **4:3 Panscan** jeżeli posiadasz normalny telewizor, obie strony obrazu zostaną przycięte aby obraz

zmieścił się na ekranie Twojego telewizora,

ekranu,

obraz będzie miał czarne marginesy na górze i spodzie

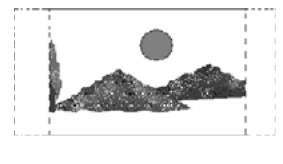

– **Widescreen** jeżeli posiadasz telewizor z szerokim ekranem.

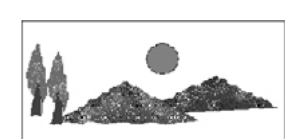

*Uwaga: Niektóre telewizory z szerokim ekranem mogą pokazywać jedynie część Menu Systemu. Nie jest to błąd ustawień Streamium System.Wyreguluj tryb ekranu swojego odbiornika TV. Szczegóły znajdziesz w instrukcji obsługi odbiornika TV.*

# **Siła i barwa dźwięku**

## <span id="page-16-0"></span>SYSTEM MENU WENU RETURN RESUME  $\bf{(\blacksquare)}$  $\widehat{\mathbf{u}}$  $ABC$  DEF  $\overline{2}$  $\overline{5}$   $\overline{6}$  $\frac{100}{8}$  $\frac{1}{\sqrt{2}}$ SHUFFLE RECENT INFO ! REPEAT \\_\_\_\_/ USER MUTE

## **Regulacja poziomu dźwięku**

- Obróć VOLUME na Streamium System lub naciśnij VOL+ lub VOL– na pilocie, aby ustawić siłę głosu.
- 0 Aby wyłączyć dźwięk, naciśnij MUTE na pilocie.
- 0 Aby ponownie włączyć dźwięk, naciśnij MUTE ponownie.

*Uwaga: Po wybraniu TV, klawisz MUTE wyłączy dźwięk na Twoim odbiorniku Philips TV.*

## **Regulacja tonów niskich, wysokich, Loudness oraz Clearvoice**

- **1** Naciśnii SOUND na pilocie kilka razy aby wybrać Bass, TREBLE, LOUDNESS lub CLEARVOICE. → Wyświetlony zostanie wybrany rodzaj tonów.
- **2** Bass lub Treble: W ciągu 3 sekund naciśnij ◀, ▶, ▲ lub ▼ aby wyregulować poziom basów/sopranów.

Loudness lub ClearVoice: W ciągu 3 sekund naciśnij <, >, A lub 4 aby włączyć lub wyłączyć Loudness/ClearVoice.

**3** Naciśnij 2OK na pilocie dla potwierdzenia.

*Uwaga: ClearVoice podbija głos ludzki w sygnale dźwięku surround, aby ułatwić rozumienie dialogów. ClearVoice jest dostępny jedynie dla dźwięku surround.*

## **Słuchanie przez słuchawki**

- Podłącz wtyczkę słuchawek (6,3 mm) do gniazdka słuchawek (<sub>11</sub>) na Streamium System.
	- → Dźwięk we wszystkich głośnikach zostanie wyłączony.

## **Regulacja dźwięku Surround**

Dla osiągnięcia optymalnego dźwięku przestrzennego upewnij się, że wszystkie głośniki oraz subwoofer zostały odpowiednio podłączone.

Dostępne tryby dźwięków wielokanałowych obejmują: DTS (Digital Theater Systems) Surround, Dolby Digital, Dolby Surround oraz Dolby Pro Logic 2.

Efekt dźwięku przestrzennego surround będzie słyszalny jedynie wtedy, gdy jest obsługiwany przez odtwarzaną płytę, plik medialny lub serwis medialny.

Ilość głośników odtwarzających dźwięk zależy od wybranego trybu surround oraz dźwięku dostępnego na płycie (np. po wybranu trybu Stereo, słyszalny będzie jedynie prawy i lewy głośnik przedni oraz subwoofery).

Naciśnij SURROUND na pilocie kilka razy aby wybrać STEREO, MULTI-CHANNEL (DTS oraz DOLBY) lub HALL. **→ Wyświetlony zostanie wybrany dźwięk.** 

*Uwagi:*

*Dźwięk Surround można także ustawić w Menu Systemu, zobacz "Wyjście analogowe.*

*Jeżeli nie podłączono wszystkich kolumn głośnikowych, naciśnij kilkakrotnie SURROUND aby wybrać* STEREO*.*

Wyprodukowano na licencji Dolby Laboratories. "Dolby", "Pro Logic", oraz symbol podwójne-D to znaki handlowe Dolby Laboratories.

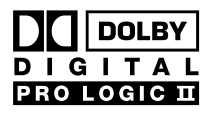

Wyprodukowano na licencji Digital Theater Systems, Inc. US Pat. No. 5,451,942, 5,956,674, 5,974,380, 5,978,762 oraz inne obowiązujące patenty o zasięgu światowym.

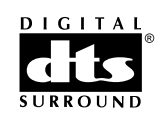

"DTS" oraz "DTS Digital Surround" to zarejestrowane znaki towarowe Digital Theater Systems, Inc. Copyright 1996, 2000 Digital Theater Systems, Inc. Wszelkie prawa zastrzeżone.

## <span id="page-17-0"></span>**Ogólne informacje o INTERNET oraz PC LINK**

Niniejszy Philips Streamium System wykorzystuje szerokopasmowe bezprzewodowe połączenie z Internetem. System jest zgodny ze standardem IEEE 802.11g. Streamium System może łączyć się z Twoją domową siecią kablową lub bezprzewodową oraz odtwarzać różne serwisy medialne (np. radio lub video internetowe, itd. ) oraz pliki multimedialne (muzyka, obrazy, itd. ) zapisane na komputerach w Twojej sieci domowej.

Streamium System można poddawać upgrade przez łącze internetowe. Od czasu do czasu dostępne staną się nowe funkcje, dzięki czemu możliwości niniejszego Streamium System można z łatwością rozszerzyć za pośrednictwem Internetu. Z tego powodu niniejsza instrukcja obsługi prezentuje jedynie pobieżny opis funkcji dostępnych przez Internet oraz PC link.

Zapraszamy do witryny "My. Philips. com"dla uzyskania aktualnych informacji o dostępnych usługach i nowych funkcjach.

#### **Wymagania dla korzystania z usług multimedialnych przez Internet**

- szerokopasmowy dostęp do Internetu (DSL, modem kablowy),
- adres email.

Prosimy zasięgnij informacji u operatora łącza internetowego

- czy możesz podłączyć kilka urządzeń (komputery oraz Streamium System) do swojego łącza internetowego,
- czy operator umożliwia podłączenie do Internetu jedynie urządzeń z zarejestrowanymi adresami MAC,
- czy operator nalicza odrębne opłaty za przekroczenie określonego limitu przesyłanych danych. Korzystając codziennie z multimedialnych usług internetowych, możesz czasami przekroczyć taki limit. Na przykład: słuchanie radia internetowego (transmisja 64 kbit/sec) przez ok. 36 godzin oznacza przesłanie 1 GB (Gigabajt) danych do Twojego Streamium System.

#### **Wymagania dla korzystania z PC LINK**

- komputer z systemem operacyjnym Windows® (Windows 98 SE lub wyższy) albo Mac OS X,
- zainstalowanie oprogramowania Philips Media Manager na Twoim komputerze.

Poniższe formaty plików zapisanych na Twoim komputerze są obsługiwane przez system w chwili oddawania instrukcji do druku (lista może podlegać zmianom):

- Muzyka: strumieniowy MP3 oraz MP3pro, prędkość transmisji: 32–320 kbit/sec, zmienna prędkość transmisji
- Grafika: JPEG, JPEG2000, .bmp, .gif
- Video: MPEG 1, MPEG 2, MPEG 4, DivX® 4.0/5.03

Zapraszamy do odwiedzenia witryny My. Philips. com dla uzyskania aktualnych informacji o obsługiwanych systemach operacyjnych i formatach plików.

## **Jak uzyskać dobre połączenie bezprzewodowe**

- Ustaw router bezprzewodowy jak najbliżej środka obszaru, w którym zamierzasz zapewnić dostęp bezprzewodowy.
- Umieść anteny z dala od dużych metalowych przedmiotów dla uniknięcia interferencji.
- Nie umieszczaj Streamium System w pobliżu kuchenek mikrofalowych.
- Unikaj umieszczania Streamium System bezpośrednio pod lub nad routerem bezprzewodowym.
- Skorzystaj ze wskaźnika siły sygnału, aby znaleźć najlepsze miejsce dla routera bezprzewodowego oraz Streamium System.Aby wyświetlić natężenie sygnału, naciśnij SYSTEM MENU, wybierz **Network**. Następnie wybierz **Wireless Info** ➜ **Signal Level**.

#### **Nazwa sieciowa (SSID)**

Nazwa sieciowa (SSID) pozwala zidentyfikować Twój komputer w sieci bezprzewodowej. Pamiętaj, że w nazwie sieciowej rozróżniane są małe i duże litery.

#### **Kodowanie WEP**

Kodowanie WEP chroni Twoją sieć bezprzewodową przed niepowołanym dostępem. Kodowanie WEP używa do 4 kluczy kodowania, aby szyfrować dane przesyłane przez sieć bezprzewodową.

Jeżeli korzystasz z szyfrowania WEP, upewnij się, że

- numery i kolejność kluczy szyfrowania na Streamium System oraz na routerze bezprzewodowym/sieciowym adapterze bezprzewodowym są identyczne,
- wszystie wpisywane klucze kodowania muszą mieć taki sam format (format ASCII lub HEX) oraz taką samą długość (ASCII: 5 lub 13 znaków, HEX: 10 lub 26 cyfr).

*Uwaga: Niektóre routery sieciowe adaptery bezprzewodowe pozwalają na korzystanie z wyrażeń-haseł zamiast kluczy szyfrowania. Nie używaj wyrażeń-haseł podczas korzystania ze Streamium System, ponieważ wyrażenia-hasła nie są obsługiwane przez system.*

Windows jest zarejestrowanym znakiem handlowym Microsoft Corporation w Stanach Zjednoczonych i innych krajach.

Mac OS to zarejestrowany znak handlowy Apple Computer,Inc., w Stanach Zjednoczonych i innych krajach.

DivX® to zarejestrowany znak handlowy DivXNetworks, Inc.

## <span id="page-18-0"></span>**Przed dokonaniem połączenia**

- **1** Jeżeli posiadasz sieć przewodową lub bezprzewodową, które nie zostały jeszcze skonfigurowane, poszukaj informacji w podręczniku użytkownika swojej sieci (bezprzewodowej), jak skonfigurować sieć oraz połączyć ją do Internetu.
- **2** Sprawdź, czy komputery w Twojej sieci są właściwie połączone w sieci i mają dostęp do Internetu. Jeżeli masz problemy z dostępem do Internetu, skontaktuj się ze swoim operatorem Internetu.
- **3** Zainstaluj oprogramowanie Philips Media Manager na komputerach w swojej sieci: Możesz ściągnąć najnowszą wersję programu z witryny

"My.Philips.com" lub zainstalować program z dostarczonej płyty CD-ROM. Skorzystaj z instrukcji instalacyjnej programu Media Manager dla zainstalowania programu oraz udostępnienia dla Streamium System zapisanych na swoich komputerach plików multimedialnych.

**4** Włącz telewizor i wybierz kanał audio/video odpowiedni dla Streamium System.Takie kanały mogą być oznaczone AUX lub AUXILIARY IN,AUDIO/VIDEO lub A/V IN, EXT1, EXT2 albo EXTERNAL IN, … Kanały te można zwykle znaleźć w pobliżu kanału 00.

*Uwaga: Jeżeli Streamium System nie jest podłączony do telewizora, obserwuj wskazania wyświetlacza Streamium System.*

- **5** Włącz Streamium System.
- **6** W zależności od posiadanej sieci komputerowej, postępuj według wskazówek podanych w jednym z 4 poniższych rozdziałów:
	- A) Sieç bezprzewodowa z routerem bezprzewodowym,
	- B) PC z bezprzewodowà kartà sieciowà lub z
	- bezprzewodowym adapterem USB, – C) Kablowa sieć domowa z routerem,
	- D) Komputer z kartą interfejsu sieciowego (Ethernet).

Przyjrzyj się ilustracjom na początku każdego rozdziału, aby sprawdzić, który z 4 rozdziałów najlepiej opisuje konfigurację sieci w Twoim domu.

## **A) Sieć bezprzewodowa z routerem bezprzewodowym**

Wykonaj poniższe czynności, jeżeli posiadasz

- router bezprzewodowy oraz
- szerokopasmowe łącze internetowe.

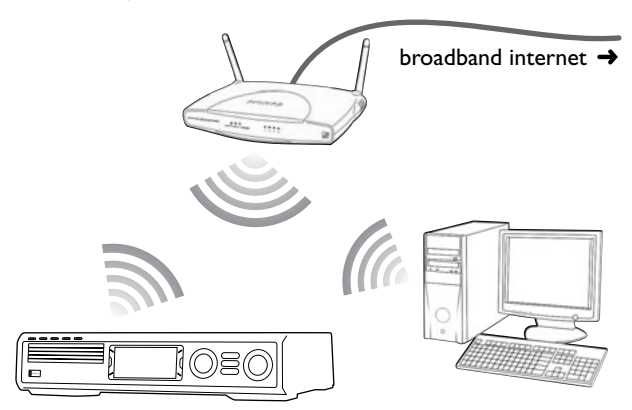

- **1** Naciśnij INTERNET na pilocie.
	- → Streamium System postara się samoczynnie połączyć z siecią bezprzewodową.
- **2** Jeżeli Streamium System połączy się z siecią bezprzewodową, na chwilę pojawi się nazwa sieciowa (SSID). *Należy sprawdzić, czy wyświetlona nazwa sieci jest zgodna z* tą, do jakiej zamierzasz się podłączyć. |eżeli chcesz podłączyć się do innej sieci, naciśnij SYSTEM MENU i wybierz **Network** ➜ **Change Wireless Settings** aby zmienić ustawienia sieciowe.

Po podłączeniu do Internetu Streamium System poprosi o wpisanie Twojego adresu email.

Jeżeli Streamium System nie zdoła połączyć się z Internetem, odczytaj komunikat na ekranie TV i przejdź do jednego z poniższych rozdziałów.

Jeżeli pojawi się "Choose your wireless network"

Dostępne jest wiele sieci bezprzewodowych lub jedna sieć kodowana.

**1** Naciśnij ▼ lub ▲ kilka razy aby wybrać sieć, do której chcesz się podłączyć.

Jeżeli szukana sieć nie pojawi się na liście, naciśnij czerwony klawisz (SUBTITLE) na pilocie aby wybrać **manual** i przejdź do rozdziału "Jeżeli pojawi się »Enter wireless network name (SSID)«".

- **2** Naciśnij zielony klawisz (ANGLE) na pilocie aby potwierdzić wybór sieć.
- **3** Jeżeli wybrana sieć jest kodowana w WEP, przejdź do "leżeli sieć jest kodowana w WEP".

Jeżeli Streamium System połączy się z Internetem, przejdź do rozdziału "Rejestracja".

#### Jeżeli pojawi się "Are you using a wireless **(WiFi/802.11) or a wired (Ethernet) network connection?"**

● Naciśnij czerwony klawisz (SUBTITLE) na pilocie aby połączyć się ponownie.

#### Jeżeli pojawi się "Enter wireless network name **(SSID)"**

**1** Naciśnij czerwony klawisz (SUBTITLE) na pilocie aby ponownie wyszukać wszystkie dostępne sieci lub za pomocą klawiszy numerycznych wpisz nazwę sieciową (SSID) swojej sieci bezprzewodowej.

Nazwa sieciowa rozróżnia duże i małe litery. Naciśnij kilkakrotnie klawisz numeryczny dla zmiany z małych na wielkie litery. Na wyświetlaczu Streamium System małe i duże litery różnią się wielkością: na przykład: "Gg" zostanie pokazany jako "GG".

- **2** Naciśnij ▶OK aby potwierdzić.
	- ➜ Pojawi się **Are you using an Access Point or Ad-Hoc network?**
- **3** Naciśnij czerwony klawisz (SUBTITLE) na pilocie aby wybrać **Access Point**.
	- ➜ Pojawi się **Are you using WEP encryption on your wireless network?**.
- **4** Jeżeli Twoja sieć nie jest kodowana w WEP, naciśnij czerwony klawisz (SUBTITLE) na pilocie aby połączyć się z Internetem.

Jeżeli sieć jest kodowana w WEP, naciśnij zielony klawisz (ANGLE) na pilocie.

#### **Jeżeli sieć jest kodowana w WEP**

System poprosi o wpisanie do 4 kluczy kodowania. Sprawdź w menu ustawień swojego routera bezprzewodowego, czy używane są klucze szyfrowania.

- **1** Za pomocą klawiszy numerycznych wpisz klucz kodowania. Następnie naciśnij 2OK aby potwierdzić.
- **2** Powtórz punkt 1 dla wszystkich kluczy kodowania. Jeżeli w twojej sieci nie są używane wszystkie 4 klucze kodowania, wpisz "0" (zero) dla brakujących kluczy.

## **Jeżeli Streamium System nie łączy się z Internetem**

Streamium System może nie łączyć się z Internetem ponieważ:

- wystąpił błąd dostępu: Naciśnij ponownie INTERNET dla przywrócenia połączenia.
- router bezprzewodowy nie jest połączony z Internetem: Sprawdź, czy komputery w Twojej sieci mają dostęp do Internetu.
- Błędne parametry IP. Przejdź do rozdziału "leżeli pojawi się »An IP address could not be obtained automatically. Would you like to enter your network settings manually?«".
- Operator Internetu używa serwera proxy. Przejdź do "Jeżeli pojawi się »The system could not connect to the server.«".

### Jeżeli pojawi się "An IP address could not be **obtained automatically.Would you like to enter your network settings manually?"**

- **1** Naciśnij czerwony klawisz (SUBTITLE) na pilocie aby ponownie połączyć się automatycznie z Internetem. Zawsze zaczynaj od tego punktu.W razie potrzeby powtórz czynność wiele razy.
- **2** Jeżeli Streamium System uzyska dostęp do Internetu, przejdź do rozdziału "Rejestracja".

Jeżeli Streamium System nie łączy się z internetem, naciśnij zielony klawisz (ANGLE) na pilocie aby ręcznie wpisać parametry IP. Skonsultuj się z operatorem Internetu dla uzyskania wszystkich poniższych informacji.

Następnie zostaniesz poproszony o wpisanie danych

- Adres IP dla Streamium System
- Netmask: Upewnij się, że wszystkie komputery w Twojej sieci oraz Streamium System mają taką samą wartość netmask. Jeżeli nie jesteś pewien, spróbuj 255.255.255.0.
- Default Gateway: "Adres IP" twojego routera
- dwa DNS

Wartości należy wpisać klawiszami numerycznymi na pilocie, następnie naciśnij 2OK aby potwierdzić każdą wartość.

#### Jeżeli pojawi się "The system could not connect to **the server."**

System może nie łączyć się z Internetem, ponieważ operator Internetu używa serwera proxy. Musisz wpisać nazwę proxy oraz port proxy. Informacje uzyskasz od operatora Internetu.

- **1** Naciśnij zielony klawisz (ANGLE) na pilocie jeżeli operator Internetu używa proxy.
- **2** Za pomocą klawiszy numerycznych wpisz nazwę proxy. Nastepnie naciśnij **>OK.**
- **3** Za pomocą klawiszy numerycznych wpisz port proxy. Nastepnie naciśnij **>OK.** 
	- ➜ Streamium System spróbuje uzyskać dostęp do Internetu.

## **Połączenie PC LINK**

Po udanym połączeniu Streamium System z Internetem, naciśnij PC LINK aby połączyć się z komputerami w swojej sieci.

Streamium System może mieć problemy z połączeniem do PC, ponieważ:

- wystąpił błąd połączenia: Naciśnij PC LINK ponownie.
- nie masz zainstalowanego programu Philips media manager na swoim komputerze.
- komputer jest wyłączony.

# **Internet oraz PC Link**

## <span id="page-20-0"></span>**B) PC z bezprzewodową kartą sieciową lub z bezprzewodowym adapterem USB**

Wykonaj poniższe czynności

- jeżeli nie posiadasz routera, oraz
- twój komputer wyposażony jest w bezprzewodową kartę sieciową lub bezprzewodowy adapter USB.

Uzyskasz możliwość dostępu do plików multimedialnych (np. plików MP3) zapisanych na swoim komputerze.

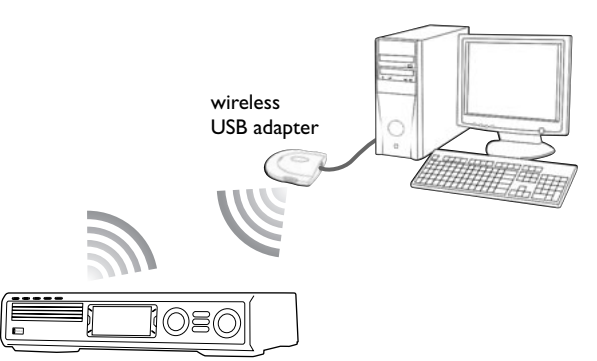

- **1** Upewnij się, że konfiguracja sieciowa twojej karty bezprzewodowej jest w trybie "ad-hoc" ("peer-to-peer" lub ..computer-to-computer").
- **2** W razie potrzeby włącz komputer.
- **3** Naciśnij PC LINK na pilocie.
	- → Streamium System postara się samoczynnie połączyć z siecią bezprzewodową.
- **4** Jeżeli Streamium System połączy się z siecią bezprzewodową, na chwilę pojawi się nazwa sieciowa (SSID). *Należy upewnić się, czy wyświetlona nazwa jest identyczna z Twoim komputerem.* W innym przypadku naciśnij SYSTEM MENU i wybierz **Network** ➜ **Network Config.** dla zmiany parametrów sieci bezprzewodowej.

Jeżeli Streamium System połączy się z komputerem, nazwa twojego komputera zostanie wyświetlona. Pamiętaj, że "nazwa sieciowa"(SSID) oraz "nazwa komputera" to dwie różne wartości.

Jeżeli Streamium System nie zdoła połączyć się z Internetem, odczytaj komunikat na ekranie TV i przejdź do jednego z poniższych rozdziałów.

#### Jeżeli pojawi się "Choose your wireless network" Dostępne jest wiele sieci bezprzewodowych lub jedna sieć kodowana.

**1** Naciśnij ▼ lub ▲ kilka razy aby wybrać nazwę sieciową Twojego komputera.

Jeżeli nazwa sieciowa Twojego komputera nie pojawi się, naciśnij czerwony klawisz (SUBTITLE) na pilocie aby wybrać manual i przejdź do rozdziału "leżeli pojawi się »Enter wireless network name (SSID)«".

- **2** Naciśnij zielony klawisz (ANGLE) na pilocie aby potwierdzić wybór sieć.
- **3** Jeżeli wybrana sieć jest kodowana w WEP, przejdź do "leżeli sieć jest kodowana w WEP".

#### Jeżeli pojawi się "Are you using a wireless **(WiFi/802.11) or a wired (Ethernet) network connection?"**

Naciśnij czerwony klawisz (SUBTITLE) na pilocie aby połączyć się ponownie.

#### Jeżeli pojawi się "Enter wireless network name **(SSID)"**

**1** Naciśnij czerwony klawisz (SUBTITLE) na pilocie aby ponownie wyszukać wszystkie dostępne sieci lub za pomocą klawiszy numerycznych wpisz nazwę sieciową (SSID) twojego PC.

Nazwa sieciowa rozróżnia duże i małe litery. Naciśnij kilkakrotnie klawisz numeryczny dla zmiany z małych na wielkie litery. Na wyświetlaczu Streamium System małe i duże litery różnią się wielkością: na przykład: "Gg" zostanie pokazany jako "GG".

- **2** Naciśnij ▶OK aby potwierdzić. ➜ Pojawi się **Are you using an Access Point or Ad-Hoc network?**
- **3** Naciśnij zielony klawisz (ANGLE) na pilocie aby wybrać **Ad-Hoc network**.
	- ➜ Pojawi się **Are you using WEP encryption on your wireless network?**.
- **4** Jeżeli Twoja sieć nie jest kodowana w WEP, naciśnij czerwony klawisz (SUBTITLE) na pilocie aby połączyć się ze swoim komputerem.

Jeżeli sieć jest kodowana w WEP, naciśnij zielony klawisz (ANGLE) na pilocie.

#### **Jeżeli sieć jest kodowana w WEP**

System poprosi o wpisanie do 4 kluczy kodowania. Sprawdź w konfiguracji bezprzewodowej karty sieciowej, jakie klucze kodowania są używane.

- **1** Za pomocą klawiszy numerycznych wpisz klucz kodowania. Następnie naciśnij ▶OK aby potwierdzić.
- **2** Powtórz punkt 1 dla wszystkich kluczy kodowania. Jeżeli w twojej sieci nie są używane wszystkie 4 klucze kodowania, wpisz "0" (zero) dla brakujących kluczy.

#### **Jeżeli Streamium System nie łączy się z Twoim komputerem**

Streamium System może nie łączyć się z Twoim komputerem ponieważ:

- wystąpił błąd dostępu: Naciśnij PC LINK ponownie.
- nie zainstalowałeś jeszcze programu Philips media manager na swoim komputerze.
- Adres IP Streamium System oraz adres IP twojego komputera nie należą do tej samej podsieci.
- komputer jest wyłączony.

## <span id="page-21-0"></span>**C) Domowa sieć kablowa z routerem**

Skorzystaj z poniższych instrukcji, jeżeli posiadasz w domu sieć kablową z routerem i szerokopasmowym dostępem do Internetu.

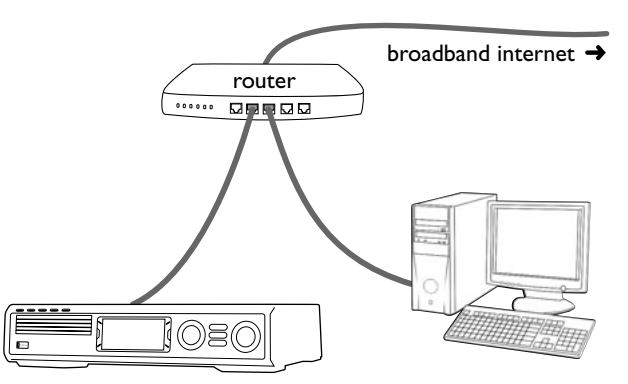

- **1** Podłącz port ETHERNET na Streamium System do portu LAN na swoim routerze za pomocą dostarczonego kabla sieciowego ethernet.
- **2** Naciśnij INTERNET na pilocie.

Jeżeli Streamium System połączy się z Internetem, zostaniesz poproszony o zarejestrowanie w witrynie "My.Philips.com". Przejdź do rozdziału "Rejestracja".

#### **Jeżeli Streamium System nie łączy się z Internetem**

Streamium System może nie łączyć się z Internetem ponieważ:

- wystąpił błąd dostępu: Naciśnij ponownie INTERNET dla przywrócenia połączenia.
- router nie jest połączony z Internetem: Sprawdź, czy komputery podłączone do routera mają dostęp do Internetu.
- Błędne parametry IP. Przejdź do rozdziału "leżeli pojawi się »An IP address could not be obtained automatically. Would you like to enter your network settings manually?«".
- Operator Internetu używa serwera proxy. Przejdź do "Jeżeli pojawi się »The system could not connect to the server.«".

## Jeżeli pojawi się "An IP address could not be **obtained automatically.Would you like to enter your network settings manually?"**

- **1** Naciśnij czerwony klawisz (SUBTITLE) na pilocie aby ponownie połączyć się automatycznie z Internetem. Zawsze zaczynaj od tego punktu.W razie potrzeby powtórz czynność wiele razy.
- **2** Jeżeli Streamium System uzyska dostęp do Internetu, przejdź do rozdziału "Rejestracja".

Jeżeli Streamium System nie łączy się z internetem, naciśnij zielony klawisz (ANGLE) na pilocie aby ręcznie wpisać parametry IP. Skonsultuj się z operatorem Internetu dla uzyskania wszystkich poniższych informacji.

Następnie zostaniesz poproszony o wpisanie danych

- Adres IP dla Streamium System
- Netmask: Upewnij się, że wszystkie komputery w Twojej sieci oraz Streamium System mają taką samą wartość netmask. Jeżeli nie jesteś pewien, spróbuj 255.255.255.0.
- Default Gateway: "Adres IP" twojego routera
- dwa DNS

Wartości należy wpisać klawiszami numerycznymi na pilocie, następnie naciśnij 2OK aby potwierdzić każdą wartość.

#### Jeżeli pojawi się "The system could not connect **to the server."**

System może nie łączyć się z Internetem, ponieważ operator Internetu używa serwera proxy. Musisz wpisać nazwę proxy oraz port proxy. Informacje uzyskasz od operatora Internetu.

- **1** Naciśnij zielony klawisz (ANGLE) na pilocie jeżeli operator Internetu używa proxy.
- **2** Za pomocą klawiszy numerycznych wpisz nazwę proxy. Nastepnie naciśnij **>OK.**
- **3** Za pomocą klawiszy numerycznych wpisz port proxy. Nastepnie naciśnij **>OK.** 
	- ➜ Streamium System spróbuje uzyskać dostęp do Internetu.

## **Połączenie PC LINK**

Po udanym połączeniu Streamium System z Internetem, naciśnij PC LINK aby połączyć się z komputerami w swojej sieci.

Streamium System może mieć problemy z połączeniem do PC, ponieważ:

- wystąpił błąd połączenia: Naciśnij PC LINK ponownie.
- nie masz zainstalowanego programu Philips media manager na swoim komputerze.
- komputer jest wyłączony.

## <span id="page-22-0"></span>**D) Komputer z kartą sieciową (Ethernet)**

Skorzystaj z poniższych instrukcji, jeżeli chcesz podłączyć Streamium System bezpośrednio do swojego komputera, bez używania łącza bezprzewodowego.

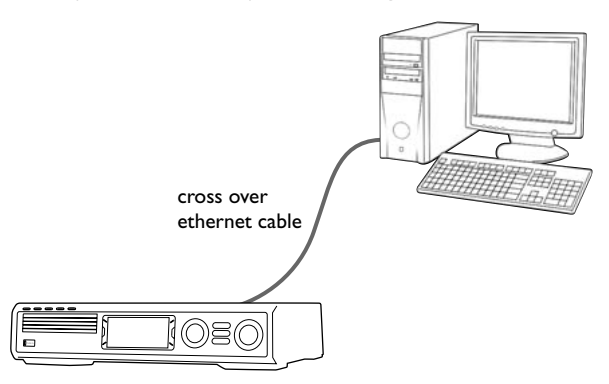

**1** Podłącz port ETHERNET na Streamium System do portu ethernet na swoim komputerze za pomocą krzyżowego kabla sieciowego ethernet (do kupienia w sklepach).

#### *Używaj wyłącznie krzyżowego kabla ethernet dla podłączenia Streamium System bezpośrednio do komputera.*

- **2** W razie potrzeby włącz swój komputer.
- **3** Poczekaj 10 sekund, następnie naciśnij PC LINK na pilocie. ➜ Jeżeli Streamium System połączy się z PC, nazwa Twojego komputera zostanie wyświetlona.

#### **Jeżeli Streamium System nie łączy się z PC**

Streamium System może nie łączyć się z komputerem ponieważ:

- wystąpił błąd dostępu: Naciśnij PC LINK ponownie.
- nie masz zainstalowanego programu Philips media manager na komputerze.
- komputer jest wyłączony.
- Adres IP Streamium System oraz adres IP twojego komputera nie należą do tej samej podsieci.

## <span id="page-23-0"></span>**Rejestracja**

Kiedy Streamium System podłączy się po raz pierwszy do Internetu, poprosi o wpisanie Twojego adresu email.

- **1** Za pomocą klawiszy numerycznych na pilocie wpisz swój adres email. W razie pomyłki naciśnij < dla skasowania ostatniego znaku.
- O Aby opuścić witrynę bez rejestracji, naciśnij ■.

*Uwaga: Usługi internetowe będą dostępne jedynie po zarejestrowaniu.*

- **2** Następnie naciśnij 2OK aby przesłać swój adres email.
	- → Po chwili otrzymasz wiadomość email z instrukcjami, w jaki sposób możesz utworzyć swoje konto użytkownika na "My.Philips.com".
- **3** Utwórz konto użytkownika w witrynie "My.Philips.com".
- **4** Następnie naciśnij INTERNET na pilocie aby połączyć się z Internetem.
	- → Dostępne rodzaje mediów (muzyka, video, ...) pojawią się na ekranie.

## **Informacje o "My.Philips.com"**

W celu aktywacji usług internetowych, każdy właściciel Streamium System musi się zarejestrować na

My.Philips.com.Witryna oferuje poniższe możliwości:

- wybór i obsługa usług multimedialnych online
- obsługa ulubionych witryn w Internecie
- ściąganie danych strumieniowych (obecnie MP3, MP3pro) na Streamium System, niedostępnych u innych usługodawców internetowych
- odnajdowanie łączy do dodatkowych informacji oraz wsparcie techniczne online
- ściąganie oprogramowania PC Link
- zakup materiałów multimedialnych

Warunki używania My.Philips.com:

- Streamium System
- komputer
- dostęp do Internetu
- przeglądarka internetowa
- adres email

Aby odwiedzić witrynę My.Philips.com, otwórz przeglądarkę internetową i wpisz: http://my.philips.com

## **Przeglądanie i zmiana parametrów sieciowych**

W przypadku wystąpienia problemów z dostępem, Streamium System postara się automatycznie przywrócić połączenie z siecią.W razie problemów lub po zmianie sieci, możesz tutaj przejrzeć lub zmienić parametry sieciowe.

- **1** W razie potrzeby naciśnij INTERNET lub PC LINK. Następnie naciśnij SYSTEM MENU.
- **2** Naciśnij kilkakrotnie 4 repeatedly aby wybrać **Network**. Nastepnie naciśnij >.
- **3** Naciśnij kilkakrotnie ▼ lub ▲ i wybierz
	- **Network Type**: przełączenie z sieci kablowej na bezprzewodową,
	- **Network Config.**: wpisanie parametrów sieciowych Twojej sieci (adres IP, netmask, bramka oraz DNS),
	- **Wireless Config.**: wpisanie parametrów sieci bezprzewodowej (nazwa sieciowa (SSID), numer kanału, …)
	- **Encryption Config.**: włączenie/wyłączenie kodowania WEP oraz wpisanie kluczy kodowania
	- **Proxy Config.**: wpisanie nazwy i portu proxy
	- **Network Info.**: przejrzenie ustawień sieciowych (adres IP, netmask, …),
	- **Wireless Info.**: przejrzenie informacji o sieci bezprzewodowej (nazwa sieci, poziom sygnału, adres MAC karty bezprzewodowej w twoim Streamium System, …).
- **4** Następnie naciśnij ▶ aby wejść do wybranego menu.

## <span id="page-24-0"></span>**Usługi Internetowe**

Internet to stale zmieniający się środek przekazu. Dostępni usługodawcy multimedialni oraz zakres oferowanych usług ulegają ciągłym zmianom. Podane tutaj informacje zawierają ogólne wskazówki, jak należy wybierać usługi medialne. Prosimy o odwiedzenie witryny "My.Philips.com" dla otrzymania aktualnej listy usług i usługodawców.

- **1** Naciśnij INTERNET na pilocie. ➜ Pojawią się dostępne rodzaje mediów (muzyka, video, …).
- **2** Naciśnij ▲ lub ▼ aby wybrać rodzaj medium. Następnie naciśnii ▶.
	- → Pojawią się dostępni usługodawcy dla wybranego typów mediów.
- **3** Naciśnij ▲ lub ▼ aby wybrać usługodawce. Następnie naciśnij ▶.
	- ➜ Kolejne menu będą zależały od usługodawcy. Na przykład możesz wybrać spośród różnych rodzajów muzyki lub wideoklipów.
- **4** Naciśnij ▶ aby wejść do wybranej kategorii. Naciśnij ▲ lub ▼ aby wybrać usługę (np. internetową stację radiową ...). Następnie naciśnij ▶OK aby uruchomić wybraną usługę.
- O Aby powrócić do poprzedniego menu, naciśnij <

## **PC LINK**

Dzięki PC LINK uzyskasz dostęp do plików multimedialnych (muzyka, zdjęcia, video) zapisanych na komputerach w Twojej sieci domowej i odtworzyć je na swoim Streamium System. Pliki multimedialne możesz wybierać bezpośrednio na Streamium System.

Aktualne informacje o obsługiwanych formatach plików znajdziesz w witrynie "My.Philips.com".

Korzystanie z PC LINK

- twój PC musi być włączony.
- oprogramowanie Philips media manager musi być zainstalowane na komputerach w twojej sieci domowej. Przewodnik instalacji oprogramowania zawiera informacje o instalowaniu programu oraz udostępnianiu plików multimedialnych z komputera dla Streamium System.
- **1** Naciśnij PC LINK aby połączyć się z komputerami w sieci.
	- **→** Pojawią się komputery w twojej sieci, na których zainstalowano program Philips media manager.

## *Uwagi:*

*Jeżeli pojawi się* No PCs found*, Streamium System nie zdołał połączyć się z komputerami. Powtórz punkt 1, aż system uzyska połączenie, albo sprawdź ustawienia sieciowe.*

*Jeżeli nie używasz routera, będzie możliwy dostęp tylko do jednego komputera.*

- **2** Naciśnij ▼ lub ▲ kilka razy aby wybrać a PC. Nastepnie naciśnij **>**.
	- **→** Pojawią się dostępne rodzaje plików (muzyczne, graficzne, video) na komputerze.
- **3** Naciśnij ▼ lub ▲ kilka razy aby wybrać rodzaj medium. Nastepnie naciśnij >.
	- → Pojawią się dostępne pliki danego rodzaju.
- **4** Naciśnij ▼ lub ▲ kilka razy aby wybrać plik, następnie naciśnij 2OK aby go odtworzyć.

## <span id="page-25-0"></span>**Internet oraz PC Link**

## **Używanie kolorowych klawiszy wielofunkcyjnych – SUBTITLE, ANGLE, ZOOM oraz AUDIO**

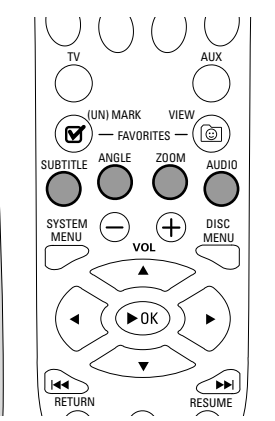

Funkcjonalność kolorowych klawiszy na pilocie (SUBTITLE, ANGLE, ZOOM i AUDIO) oraz 2 klawiszy wielofunkcyjnych na Streamium System zależy od rodzaju używanych mediów. Wskazania na ekranie TV pokazą, które klawisze posiadają specjalne funkcje.

## **INFO!**

Niektórzy usługodawcy internetowi oferują dodatkowe informacje o aktualnie odtwarzanych utworach, np. nazwa utworu/nazwisko artysty aktualnie słuchanego utworu w audycji radia internetowego. Dostęp do INFO! zależy od rodzaju programu oraz od usługodawcy internetowego.

Naciśnij INFO! aby otrzymać email z My.Philips.com z informacjami o aktualnie odtwarzanym medium.

#### *Uwagi:*

*Szukane informacje są również dostępne na twoim koncie w My.Philips.com.*

*Przy braku informacji, pojawi się* NO INFO AVAILABLE*.*

## **Ulubione – FAVORITES**

Dla łatwiejszej obsługi wielu serwisów i usługodawców internetowych, możesz dodać serwisy internetowe do listy ulubionych witryn. Funkcja Favourites jest dostępna jedynie dla usług INTERNET.

## **Dodawanie serwisu do listy ulubionych**

- **1** Wybierz serwis internetowy (radio internetowe, film, …).
	- → Ø oznacza, że serwis już jest na liście ulubionych. → □ oznacza, że serwisu nie ma jeszcze na liście ulubionych.
- **2** Naciśnij (UN)MARK FAVORITES aby dodać serwis do listy ulubionych.
- 0 Aby usunąć serwis internetowy z listy ulubionych, wybierz serwis i naciśnij Ø (UN)MARK FAVORITES dwukrotnie w ciągu 2 sekund.

*Uwaga: Niektóre serwisy nie mogą być dodane do listy ulubionych.*

## **Dostęp do ulubionych**

- **1** W razie potrzeby naciśnij INTERNET.
- **2** Naciśnij © VIEW FAVORITES aby obejrzeć listę ulubionych.
- 0 Aby obejrzeć ulubione tylko w jednym rodzaju medium (np. muzyka), naciśnij czerwony klawisz wielofunkcyjny (SUBTITLE). Naciśnij ▲ lub ▼ kilka razy aby wybrać rodzaj medium. Następnie naciśnij 2OK aby potwierdzić.
- **3** Wybierz dowolny serwis i naciśnij 2OK aby go wysłuchać.

# **Internet oraz PC Link**

## <span id="page-26-0"></span>**Ostatnie używane serwisy medialne – RECENT**

RECENT pozwala na ogląd i szybki dostęp do ostatnio odwiedzanych serwisów medialnych. RECENT wyświetla listę 20 ostatnio odwiedzanych serwisów. RECENT jest dostępny jedynie w trybie INTERNET.

- **1** Naciśnij RECENT aby wyświetlić ostatnio używane serwisy medialne.
- **2** Naciśnij ▼ lub ▲ kilka razy aby wybrać serwis medialny.
- **3** Naciśnij ▶OK aby uruchomić serwis medialny.
- 0 Aby wyłączyć RECENT i powrócić do normalnego ekranu, naciśnij RECENT ponownie.

## **Wielu użytkowników – USER**

Możesz dokonać "personalizacji" Streamium System dla wielu użytkowników. Każdy użytkownik będzie miał własne konto na My.Philips.com, własną listę ulubionych serwisów, oraz otrzyma informacje na własny adres email po naciśnięciu INFO!

#### **Dodawanie nowego użytkownika**

- **1** Naciśnij USER aby wyświetlić użytkowników tego Streamium System.
- **2** Naciśnij zielony klawisz wielofunkcyjny (ANGLE) na pilocie aby dodać nowego użytkownika.
- **3** Za pomocą klawiszy numerycznych wpisz adres email nowego użytkownika.
- **4** Naciśnij ▶ OK aby potwierdzić.
- **5** *Po wpisaniu adresu email użytkownika już* zarejestrowanego w "My.Philips.com": Za pomocą klawiszy numerycznych wpisz hasło

użytkownika. Następnie naciśnij OK.

## *Po wpisaniu adresu email użytkownika, który nie jest jeszcze zarejestrowany:*

Nowy użytkownik otrzyma email z instrukcjami odnośnie rejestracji. Użytkownik pojawi się na Streamium System niedługo po zarejestrowaniu.

#### **Wybór użytkownika**

- **1** Naciśnij USER aby wyświetlić użytkowników tego Streamium System.
- **2** Naciśnij ▲ lub ▼ kilka razy aby wybrać użytkownika.
- **3** Naciśnij 2OK aby potwierdzić. → Pojawi się pseudonim wybranego użytkownika.

#### **Usuwanie użytkownika**

- 1 Naciśnij ▲ lub ▼ kilka razy aby wybrać użytkownika, którego chcesz usunąć z listy.
- **2** Naciśnij czerwony klawisz wielofunkcyjny (SUBTITLE) na pilocie aby usunąć użytkownika.
- **3** Wpisz hasło głównego użytkownika, tzn. osoby, która pierwsza zarejestrowała ten system.
- **4** Naciśnij ▶OK aby potwierdzić.

→ Użytkownik został usunięty z systemu.

#### *Uwagi:*

*Nie możesz usunąć głównego użytkownika systemu. Możesz jednak usunąć konto głównego użytkownika z witryny "My.Philips.com" lub zmienić dane osobowe głównego użytkownika.*

*Niektóre funkcje (np. ochrona rodziców) są dostępne jedynie dla głównego użytkownika systemu.*

## **Informacje ogólne**

Podczas korzystania z niniejszej instrukcji …

[DVD] Oznacza funkcję dostępną na większości płyt Digital Video Disc.

[CD] Oznacza funkcję dostępną na większości płyt Audio Compact Disc.

[VCD] Oznacza funkcję dostępną na większości płyt Video Compact Disc.

[MP3] Oznacza funkcję dostępną na większości płyt MP3 Disc.

## **Płyty do odtwarzania**

Niniejszy system odtwarza płyty Digital Video Disc (DVD), (Super) Video CD, oraz Audio CD. Niniejszy system

odtwarza również pliki MP3 (utwory muzyczne spakowane przy użyciu technologii MPEG 1 Audio Layer 3) nagrane na płyty Compact Disc Recordable (CD-R) lub Compact Disc Rewritable (CD-RW).

Płyty oznaczone poniższymi logo nadają się do odtwarzania na niniejszym Streamium System.

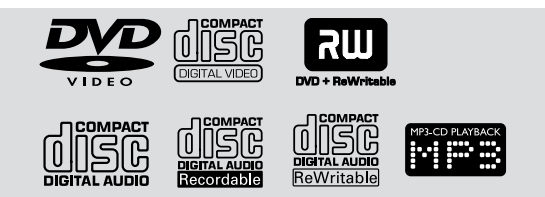

Niniejszy Streamium System obsługuje jedynie płyty jedno- lub wielosesyjne.

## *Ważne!*

*1) Niniejsze urządzenie przeznaczone jest dla normalnych płyt. Nie wolno używać żadnych oferowanych na rynku akcesoriów dodatkowych, np. stabilizatorów, folii ochronnych na płyty, ponieważ mogą doprowadzić do zablokowania mechanizmu zmieniacza.*

*2) Nie wolno wkładać więcej niż jedną płytę do każdego wgłębienia na talerzu zmieniacza.*

## **Kod Regionu**

Płyty DVD muszą być oznaczone dla **ALL regions** lub dla **Region 2** aby można je odtworzyć w niniejszym urządzeniu. Nie można odtwarzać płyt oznaczonych dla innych regionów.

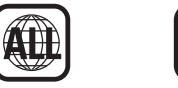

Numer na globusie oznacza region świata. Płyta kodowana dla danego regionu może być odtwarzana w odtwarzaczach DVD z takim samym kodem regionu. Dlatego jeżeli płyta jest przeznaczona dla Regionu 1, nie możesz odtworzyć tej płyty DVD na niniejszym Streamium System (ponieważ

## **Dostępność funkcji dla płyt**

system przeznaczono dla Regionu 2).

Funkcje opisane w instrukcji mogą nie być dostępne na wszystkich odtwarzanych płytach. Jeżeli jakaś funkcja nie jest dostępna na płycie, system nie umożliwi dostępu do funkcji. Przy próbie uruchomienia funkcji niedostępnej na płycie, w lewym górnym rogu ekranu TV pojawi się "X".

<span id="page-27-0"></span>**Polski**

<span id="page-28-0"></span>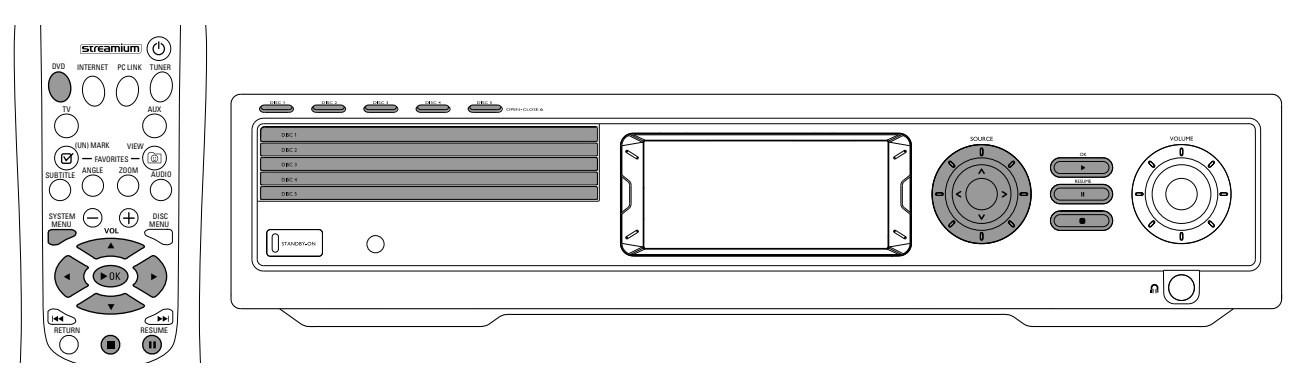

## **Odtwarzanie płyt** [DVD/VCD/CD]

- **1** Naciśnij DVD na pilocie aby włączyć system.
- **2** Włącz telewizor. Ustaw go na właściwy kanał wejściowy video.
	- **→ Powinieneś widzieć ekran Streamium System z** niebieskim tłem na ekranie TV.
- **3** Naciśnij DISC 1 (OPEN/CLOSE  $\triangle$ ) na Streamium System aby otworzyć kieszeń płyty 1.Włóż płytę do kieszeni, stroną z napisami do góry, stroną lustrzaną do dołu. Jeżeli płyta jest nagrana dwustronnie, upewnij się, że strona do odtworzenia jest na górze.
- Naciśnij DISC 1 (OPEN/CLOSE ▲) ponownie aby zamknąć kieszeń.
- 0 Aby załadować pozostałe kieszenie, naciśnij odpowiedni klawisz DISC (OPEN/CLOSE ▲). Potem naciśnij klawisz ponownie aby zamknąć kieszeń.
- **5** Naciśnij kilkakrotnie DVD na pilocie lub obracaj SOURCE na Streamium System aby wybrać płytę do odtworzenia.
- **6** Jeżeli odtwarzanie nie ruszy samoczynnie, naciśnij **>**OK.
- 0 Jeżeli odtwarzanie DVD nie ruszy samoczynnie, może pojawić się menu płyty. Jeżeli tytuł lub fragmenty ujęć oznaczono numerami, naciśnij klawisz numeryczny aby wybrać pozycję. Lub naciśnij <, ▶, ▲, ▼ aby wybrać pozycję do odtworzenia, następnie naciśnij ▶OK.
- O Naciśnij II aby przerwać odtwarzanie na chwilę. Aby powrócić do odtwarzania, naciśnij  $\blacktriangleright$ OK.
- **7** Naciśnij aby zakończyć odtwarzanie.

*Uwaga: Możesz na raz otworzyć tylko jedną kieszeń z płytą. Jeżeli jedna kieszeń jest już otwarta, a chcesz otworzyć inną kieszeń, bieżąca kieszeń najpierw zamknie się samoczynnie przed wysunięciem innej kieszeni.*

## **Wybór innej płyty**

0 Naciśnij DVD na pilocie lub obróć SOURCE na Streamium System aby wybrać inną płytę do odtworzenia.

## **Resume** [DVD/VCD]

Funkcja Resume (pamięć pozycji) jest dostępna dla ostatnio odtwarzanych pięciu płyt DVD oraz (Super) Video CD.

- **1** Naciśnij na pilocie aby zakończyć odtwarzanie. **→** Funkcja Resume zostanie włączona.
	- → Nastepnym razem, gdy uruchomisz te samą płyte, odtwarzanie będzie kontynuowane od fragmentu, gdzie ostatnio zatrzymano płytę.
- O | leżeli jednak naciśniesz dwa razy dla zatrzymania płyty, funkcja Resume nie zadziała. Następnym razem, gdy uruchomisz tę płytę, odtwarzanie rozpocznie się od początku płyty.
- 0 Jeżeli symbol Resume pojawi się na ekranie TV po włożeniu płyty, odtwarzanie rozpocznie się od fragmentu, gdzie ostatnio zatrzymano płytę, jeżeli naciśniesz 2 podczas wyświetlania symbolu Resume.

*Uwaga: Funkcja Resume może nie być dostępna na niektórych płytach.*

## **Podgląd Rozdziałów** [DVD]

Włączenie funkcji pozwala na przejrzenie 10 pierwszych sekund każdego rozdziału na płycie DVD.

- **1** Naciśnij SYSTEM MENU. Następnie wybierz **Toolbar** ➜ **View** ➜ **Chapter Preview**.
- **2** Naciśnij 2 aby wybrać **On**. Następnie naciśnij SYSTEM MENU aby wyjść z menu systemu.
	- ➜ Zostanie pokazane pierwsze 10 sekund każdego rozdziału. Następnie odtwarzanie zakończy się.
- 0 Aby wyłączyć **Chapter Preview** i przejść do normalnego odtwarzania, naciśnij **>OK.**

# <span id="page-29-0"></span>**Płyty**

## **Wybór rozdziału/utworu**

[DVD/VCD/CD]

1 Naciśnij krótko **II** podczas odtwarzania aby przejść do kolejnego utworu/rozdziału.

Naciśnij krótko <a>side aby przejść do początku bieżącego utworu/rozdziału.

Naciśnij kilkakrotnie I**SA** aby przeskoczyć do początku poprzednich utworów/rozdziałów.

**2** Aby dotrzeć bezpośrednio do innego utworu/rozdziału podczas odtwarzania, klawiszami numerycznymi wybierz numer utworu/rozdziału.

→ Pasek Menu Systemu może pojawić się na chwilę. Menu zniknie po przejściu do nowego utworu/rozdziału.

Upewnij się, że wpisany numer utworu/rozdziału jest dostępny na płycie. Gdy wpiszesz błędny numer.

- → Może pojawić się "X" w lewym górnym rogu ekranu TV.
- → Odtwarzanie bieżącego utworu lub rozdziału nie zostanie przerwane.
- ➜ Może dojść do odtworzenia niewłaściwego utworu/rozdziału.

## **Przeszukiwanie do przodu i do tyłu** [DVD/VCD/CD/MP3]

Możliwe jest przeszukiwanie do przodu lub do tyłu podczas odtwarzania płyty DVD,VCD, CD lub MP3.

- **1** Na płycie DVD lub (Super) Video CD, aby przeszukać z 4-krotną prędkością, naciśnij i przytrzymaj l<<a> przez ok. 2 sekundy podczas odtwarzania.Aby przeszukać z 32-krotną prędkością, ponownie naciśnij i przytrzymaj  $\blacktriangleleft$  $\Box$  (tylko DVD).
	- → Dźwięk zostanie wyłączony.

Na płycie Audio CD, aby przeszukać z 4-krotną prędkością, naciśnij i przytrzymaj  $\blacktriangleleft$ lub  $\blacktriangleright$  przez ok. 2 sekundy podczas odtwarzania. Dźwięk będzie przerywany.Aby przeszukać z 8-krotną prędkością, ponownie naciśnij i przytrzymaj  $\blacktriangleleft$ lub  $\blacktriangleright$ l again.

- ➜ Dźwięk zostanie wyłączony.
- **2** Aby zakończyć przeszukiwanie, naciśnij ▶OK aby powrócić do odtwarzania, lub naciśnij ■ aby zakończyć odtwarzanie.

*Uwaga: Funkcja jest dostępna w Menu Systemu jako Fast.*

## **Wyszukiwanie w Menu Systemu**

Menu systemu oferuje dodatkowe funkcje wyszukiwania: Time, Fast, Slow.

- **1** Naciśnij SYSTEM MENU.
- **2** Wybierz **Toolbar** ➜ **Search**.

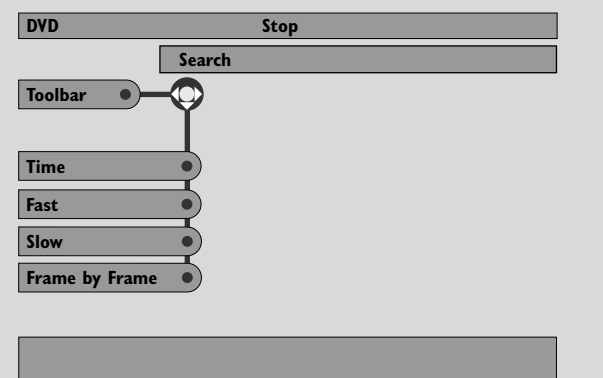

#### **Time** [DVD/VCD]

Time pozwala wybrać określony moment, od którego ma się rozpocząć odtwarzanie.

## **1** Wybierz **Time**.

- → Nastąpi pauza w odtwarzaniu.
- → Pojawi się okno edycji czasu, pokazując aktualny czas od początku odtwarzania płyty lub moment, gdzie znajduje się płyta.
- **2** Klawiszami numerycznymi wpisz czas, od jakiego ma rozpocząć się odtwarzanie.Wpisz godzinę, minutę i sekundę, od lewej do prawej w oknie edycji czasu.
	- → Upewnij się, że wpisany czas mieści się w ogólnym czasie odtwarzania bieżącego tytułu/utworu.
- **3** Naciśnij 2OK.
	- → Odtwarzanie rozpocznie się po kilku sekundach od wskazanego fragmentu.
- 0 Jeżeli pisano niewłaściwy czas, błędna wartość zacznie migać w okienku.Wpisz czas dostępny w bieżącym tytule/utworze i naciśnij 2OK ponownie.

## <span id="page-30-0"></span>**Fast, Slow** [DVD/VCD]

**1** Wybierz prędkość: Fast: -32x, -8x, -4x (w tył), lub 1x, 4x, 8x, 32x (w przód). -32x, 32x … tylko DVD. Slow: -1, -1/2, -1/4 lub -1/8 (w tył), lub 1/8, 1/4, 1/2 lub 1 (w przód).

→ Dźwięk zostanie wyłączony podczas działania Fast (Slow).

- O Naciśnij II na pilocie aby zatrzymać obraz.
- **2** Aby powrócić do normalnego odtwarzania, naciśnij ▶OK.

## *Uwagi:*

*Funkcję* **Fast** *w przód można uruchomić naciskając* 2 *podczas odtwarzania. Naciśnij* 2 *kilkakrotnie dla wybrania prędkości* **Fast***.*

*Jeżeli podczas wyszukiwania w tył dotrzesz do początku płyty lub tytułu, normalne odtwarzanie rozpocznie się samoczynnie.*

## **Stopklatka/Klatka po klatce**

#### [DVD/VCD]

Funkcja pozwala oglądać pojedyncze klatki podczas odtwarzania filmu.

- 1 Podczas odtwarzania, naciśnij II na pilocie. → Stopklatka pojawi się na ekranie TV.
- **2** Aby obejrzeć ujęcie klatka po klatce, naciskaj wielokrotnie **II**.

**3** Aby powrócić do normalnego odtwarzania, naciśnij ▶OK.

#### *Uwagi:*

*Obraz można również zatrzymać przez naciśnięcie* 3 *podczas odtwarzania.*

*Odtwarzanie klatka po klatce jest dostępne również w Menu Systemu.*

## **Powtarzanie** [DVD/VCD/CD]

Możesz powtarzać jeden rozdział, utwór, tytuł lub całą płytę.

- **1** Podczas odtwarzania, naciśnij kilkakrotnie REPEAT na pilocie aby wybrać tryb powtarzania.
- 0 Aby powtórzyć bieżący rozdział/utwór, naciśnij REPEAT jeden raz.
	- → REPEAT CHPT lub REPEAT TRK pojawi się na wyświetlaczu Streamium System.
- 0 Aby powtórzyć bieżący tytuł, naciśnij REPEAT kilka razy, aż REPEAT TITL pojawi się na wyświetlaczu Streamium System.
- 0 Aby powtórzyć całą płytę, naciśnij REPEAT kilka razy, aż REPEAT DISC pojawi się na wyświetlaczu Streamium System.
- **2** Aby zakończyć powtarzanie, naciśnij REPEAT ponownie.
	- → REPEAT OFF pojawi się na wyświetlaczu Streamium System.

*Uwagi:*

*Powtarzanie jest dostępne jedynie w aktualnie wybranej szufladzie z płytą.*

*Powtarzanie w wielu kieszeniach jest niemożliwe.*

## **Wymieszanie** [DVD/VCD/CD]

Na płycie DVD, funkcja powoduje zmianę kolejności odtwarzania rozdziałów w obrębie tytułu, o ile tytuł zawiera kilka rozdziałów. Na płycie Audio CD oraz (Super) Video CD, włączenie funkcji Shuffle spowoduje odtworzenie wszystkich utworów w przypadkowej kolejności.

- **1** Naciśnij SHUFFLE na pilocie.
	- → SHUFFLE pojawi się krótko na wyświetlaczu Streamium System. Utwory lub rozdziały zostaną odtworzone w przypadkowej kolejności.
- **2** Aby powrócić do normalnego odtwarzania, naciśnij SHUFFLE ponownie.
	- → Rozpocznie się normalne odtwarzanie od bieżącego utworu/rozdziału.
	- → SHUFFLE OFF pojawi się krótko na wyświetlaczu Streamium System.

*Uwagi:*

*Shuffle jest dostępne tylko w aktualnej szufladzie z płytą. Wymieszanie w wielu kieszeniach jest niemożliwe.*

# <span id="page-31-0"></span>**Płyty**

## **Program** [DVD,VCD, CD, MP3]

Program pozwala na odtwarzanie ulubionych tytułów/rozdziałów lub utworów/indeksów w wybranej przez Ciebie kolejności.

**1** Naciśnij SYSTEM MENU.

## **2** Wybierz **Toolbar** ➜ **Program**.

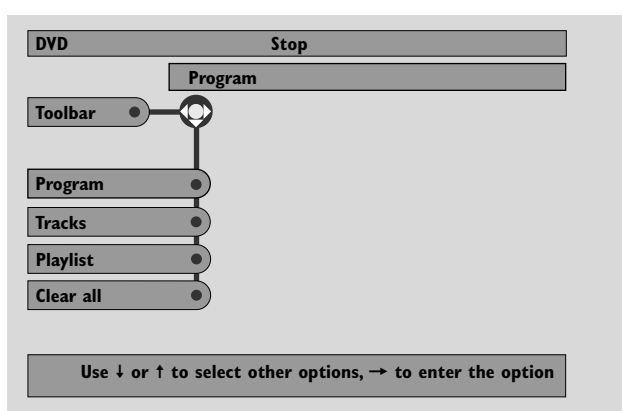

## **Programowanie utworów/rozdziałów/tytułów**

- **1** Aby zaprogramować ulubione utwory, rozdziały lub tytuły, naciśnij 4 kilkakrotnie i wybierz **Tracks**. Następnie naciśnij  $\blacktriangleright$
- **2** Naciśnij ▲ lub ▼ dla wybrania utworu (rozdziału lub tytułu), następnie naciśnij ▶OK.
	- **→ Wybrany utwór zostanie zaprogramowany.**
- 0 Aby zaprogramować inne utwory, powtórz punkt 2.
- **3** Naciśnij < dla wyjścia z menu.

#### **Odtwarzanie programu**

- **1** Naciśnij ▲ aby wybrać **Program**.
- **2** Naciśnij 2 kilkakrotnie, aby wybrać **On**. Następnie naciśnij  $\blacktriangleright$ OK.
	- ➜ Pojawi się **FTS on** (Favourite track selection). Program zostanie odtworzony.
- 0 Aby powrócić do normalnego odtwarzania, naciśnij **Toolbar** ➜ **Program** ➜ **Program**. Naciśnij 2 kilkakrotnie, aby wybrać **off**. Następnie naciśnij **>**OK. ➜ Pojawi się **FTS off**.

## **Przegląd / Usuwanie zaprogramowanych utworów**

Playlist pozwala na przeglądanie utworów, rozdziałów lub tytułów w programie.

- **1** Naciśnij 4 kilkakrotnie i wybierz **Playlist**. Następnie naciśnij ▶.
- **2** Naciśnij ▲ lub ▼ kilkakrotnie, aby przewinąć utwory, rozdziały lub tytułu programu.
- O Aby usunąć utwór, rozdział lub tytuł z programu, naciśnij ▲ lub 4 kilkakrotnie dla wybrania pozycji, potem naciśnij  $\blacktriangleright$ OK.
	- → Wybrany utwór, rozdział lub tytuł zostanie usunięty z programu.
- **3** Naciśnij < dla wyjścia z menu.

*Uwaga: Playlisty utworzone na komputerze i zapisane na CD-ROM nie będą obsługiwane.*

#### **Kasowanie całego programu**

- **1** Naciśnij 4 kilkakrotnie i wybierz **Clear all**.
- **2** Naciśnij ▶ dla skasowania całego programu.
	- ➜ **Cleared** pojawi się na wyświetlaczu, program zostanie skasowany.

**Polski**

## <span id="page-32-0"></span>**Disc Menu** [DVD]

- **1** Naciśnij DISC MENU na pilocie.
	- → Jeżeli bieżący tytuł na płycie posiada menu, menu tytułu pojawi się na ekranie.
	- → W innym przypadku pojawi się główne menu płyty DVD. Menu może zawierać listę ujęć kamery, dostępne języki fonii oraz opcje napisów, rozdziały tytułu, lub inne funkcje płyty.
- **2** Naciśnij **1 → △ ▼** na pilocie aby wybrać żądaną pozycje menu, następnie naciśnij ▶OK.
- **3** Jeżeli nie chcesz rozpocząć odtwarzania z menu, naciśnij DISC MENU aby wyjść z menu.

## **Audio** [DVD,VCD]

Niektóre filmy na płytach DVD zostały przygotowane w wielu wersjach językowych.Ten sam film możesz więc obejrzeć np. w języku angielskim, francuskim, hiszpańskim, itd.

- **1** Naciśnij AUDIO na pilocie podczas odtwarzania DVD.
- **2** Naciśnij AUDIO kilkakrotnie w ciągu 5 sekund aby obejrzeć dostępne wersje językowe. Albo naciśnij ▲ lub ▼ aby zobaczyć dostępne języki.

**→** Wybrany język będzie słyszalny po kilku sekundach.

**3** Naciśnij ▶OK aby wyjść z trybu.

*Uwaga: Funkcja Audio jest również dostępna w Menu Systemu.*

## **Napisy** [DVD]

Niektóre płyty DVD oferują napisy w wielu językach.

Napisy można wybrać tylko wtedy, gdy dostępne są na płycie DVD.

- **1** Naciśnij SUBTITLE na pilocie podczas odtwarzania DVD. **→** Subtitle zostanie wybrane w Menu Systemu.
- **2** Naciśnij SUBTITLE kilkakrotnie w ciągu 5 sekund aby obejrzeć dostępne języki napisów. Lub naciśnij ▲ lub ▼ aby zobaczyć języki napisów.
	- → Język może być oznaczony skrótem lub liczbą.
	- → Napisy pojawią się po kilku sekundach.
- **3** Naciśnij ▶OK aby wyjść z trybu.

*Uwaga: Funkcja Napisy jest również dostępna w Menu Systemu.*

## **Ujęcie kamery** [DVD]

Niektóre płyty DVD zawierają sceny nagrane z różnych ujęć kamery jednocześnie. Możesz obejrzeć takie ujęcia, jeżeli symbol ujęcia pojawi się podczas odtwarzania DVD. Jeżeli płyta DVD nie została nagrana z wieloma ujęciami, funkcja nie będzie dostępna. Obejrzyj pudełko płyty DVD, aby sprawdzić czy dostępne są różne ujęcia kamery.

- 1 Podczas odtwarzania DVD, Ex **ANGLE** pojawi się na górze ekranu TV, o ile dostępne są różne ujęcia kamery.
- **2** Naciśnij ANGLE na pilocie podczas odtwarzania DVD. → Pojawią się dostępne ujęcia.
- **3** Gdy pojawi się symbol ujęcia, naciśnij v lub 4 albo klawisz numeryczny, aby wybrać kamerę, z której chcesz obejrzeć daną scenę.
- **4** Naciśnij ▶OK aby wyjść z trybu.

*Uwaga: Funkcja ujęcia kamery jest również dostępna w Menu Systemu.*

## **Zoom** [DVD]

Funkcja pozwala powiększyć obraz video podczas odtwarzania oraz przesuwać powiększony obraz.

- **1** Naciśnij ZOOM na pilocie podczas odtwarzania.
	- ➜ Cztery strzałki oraz żółta kropka pojawią się na ekranie TV.

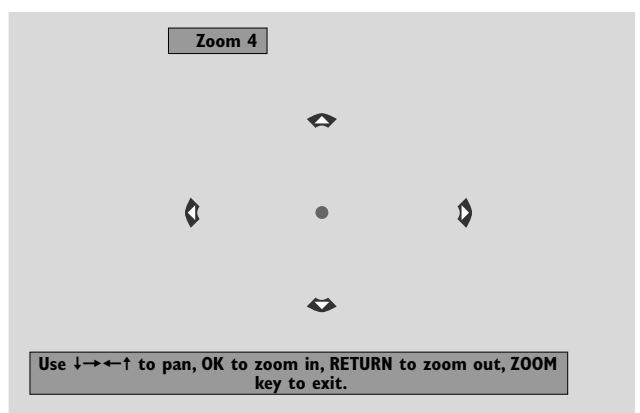

**2** Gdy widoczne są cztery strzałki i żółta kropka: Naciśnij ▶OK kilkakrotnie aby wybrać powiekszenie: **Zoom 1**, **Zoom 2**, **Zoom 4**, **Zoom 8**.

Naciśnij **4 → ▲ ▼** aby przejść w lewo, prawo, w góre lub w dół obrazu.

- **3** Naciśnij ZOOM aby wyjść z trybu.
- 0 Aby powrócić do normalnego odtwarzania, naciśnij ZOOM. Następnie naciśnij 2OK kilka razy aby wybrać **Zoom 1**. Naciśnij ZOOM ponownie.

*Uwaga: Zoom jest również dostępny w Menu Systemu.*

33

# <span id="page-33-0"></span>**Płyty**

## **Wybór języka menu, kraju, języka fonii i napisów**

Funkcje są dostępne jedynie po wybraniu DVD.

**1** Naciśnij SYSTEM MENU na pilocie.

#### **2** DVD: Wybierz **Setup** ➜ **Language**.

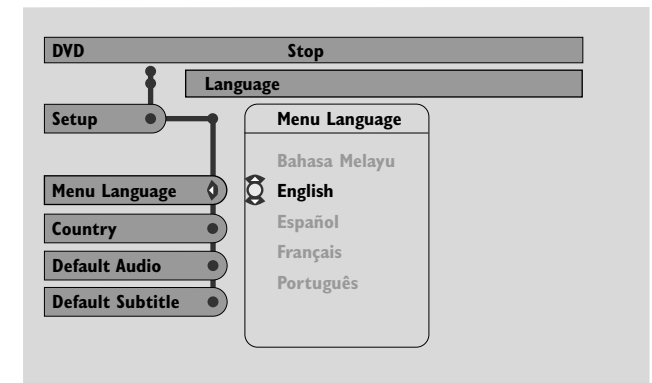

## **Język Menu** [DVD,VCD, CD, MP3]

Wybierz preferowany język dla Menu Systemu.

Naciśnij ▲ lub ▼ aby wybrać język, następnie naciśnij ▶OK aby potwierdzić.

#### **Kraj** [DVD,VCD, CD, MP3]

Wybierz kraj, gdzie użytkowany jest niniejszy Streamium System.

Naciśnij ▲ lub ▼ aby wybrać kraj, następnie naciśnij ▶OK aby potwierdzić.

#### **Bazowa wersja językowa** (DVD)

Wybierz bazową wersję językową dla odtwarzania wszystkich płyt DVD. Jeżeli bazowa wersja językowa nie będzie dostępna na płycie DVD, usłyszysz podstawową wersję językową płyty.

Naciśnij ▲ lub ▼ aby wybrać bazową wersję językową, następnie naciśnij ▶OK.

#### **Bazowy język napisów** (DVD)

Wybierz bazowy język napisów przy odtwarzaniu wszystkich płyt DVD. Jeżeli bazowy język napisów nie będzie dostępny na płycie DVD, zobaczysz napisy w pierwszym języku na płycie.

Naciśnij ▲ lub ▼ aby wybrać bazowy język napisów, następnie naciśnij ▶OK.

## **Kontrola odtwarzania (PBC)** NCD]

Funkcja jest dostępna jedynie dla płyt (Super) Video CD, kompatybilnych z PBC. Płyty (Super) Video CD z Kontrolą Odtwarzania oferują dodatkowe funkcje. Obejrzyj pudełko płyty (Super) Video CD aby uzyskać dalsze informacje.

### **Włączenie i wyłączenie PBC** [VCD]

- **1** Naciśnij SYSTEM MENU na pilocie.
- **2** Wybierz **Setup** ➜ **Features** ➜ **PBC**.
- **3** Naciśnij 2 kilkakrotnie aby włączyć lub wyłączyć PBC. Następnie naciśnij **>**OK.

*Uwaga: Jeżeli wystąpią problemy z odtwarzaniem płyty (Super) Video CD, ustaw PBC na Off.*

#### **Odtwarzanie płyty (Super) Video CD z PBC**

- **1** Włóż płyte (Super) Video CD z PBC i naciśnij ▶OK. ➜ Płyta (Super) Video CD pokaże funkcje lub dostępne opcje na ekranie TV.
- **2** Używaj pilota zgodnie z poleceniami na (Super) Video CD.
- 0 Aby powrócić do poprzedniego menu, naciśnij RETURN.
- 0 Jeżeli menu PBC pokazuje tytuły, wybierz tytuł bezpośrednio naciskając klawisze numeryczne na pilocie.

## <span id="page-34-0"></span>**Odtwarzanie płyt MP3**

MP3 to metoda kompresji pozwalająca na prawie 10-krotne zmniejszenie objętości cyfrowych plików muzycznych bez znaczących strat w jakości dźwięku. MP3 jest powszechnie stosowany w Internecie, pozwalając na ściąganie utworów na własny komputer i zapisywanie na płycie CD Recordable lub CD Rewritable.

Pliki MP3 są nagrywane z określoną prędkością transmisji. Dla uzyskania wysokiej jakości dźwięku zalecamy stosowanie prędkości 128 kbps lub wyższej.

Niniejszy system obsługuje poniższe formaty:

- Nazwy plików z rozwinięciem .mp3
- Nazwy albumów, artystów, itd, z maksimum 30 znakami
- Maksymalnie osiem poziomów folderów
- Częstotliwości próbkowania: 32 kHz, 44,1 kHz, 48 kHz
- Prędkości transmisji: 32–320 kbps
- Płyty wielosesyjne tylko po zamknięciu płyty

Poniższe formaty nie są obsługiwane:

- Nazwy plików z rozwinięciem .wma, .aac, .dlf, .m3u oraz .pls
- Chińskie nazwy plików
- Niezamknięte płyty
- Płyty nagrane w formacie UDF
- **1** Włóż płytę z plikami MP3.
	- ➜ Streamium System może potrzebować kilku sekund na rozpoznanie płyty MP3.Tekst MP3 może pojawić się na ekranie TV lub wyświetlaczu Streamium System. Może to być tytuł utworu, nazwa artysty, nr utworu, itd., w zależności od sposobu zapisania plików MP3.

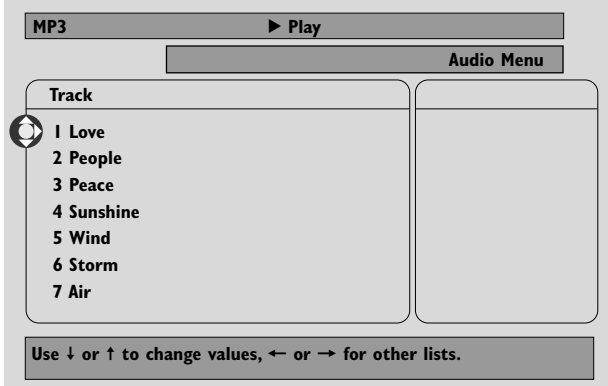

- **2** Naciśnij ▲ lub ▼ lub użyj klawiszy numerycznych aby wybrać album.
- **3** Jeżeli chcesz odtworzyć wybrany album, naciśnij 2OK.

Jeżeli chcesz odtworzyć wybrany utwór z albumu, najpierw naciśnij 2 aby wejść do albumu. Potem naciśnij kilkakrotnie ▼ lub ▲ lub użyj klawiszy numerycznych aby wybrać utwór. Następnie naciśnij ▶OK aby usłyszeć wybrany utwór.

- O Aby przeskoczyć do kolejnego utworu, naciśnij ▲ lub ▼ lub skorzystaj z klawiszy numerycznych.
- O Aby przeszukać w obrębie utworu MP3, naciśnij <a> **DE** .
- 0 Aby wybrać jeden z trybów powtarzania, naciśnij kilkakrotnie REPEAT.

# <span id="page-35-0"></span>**Płyty**

## **Odtwarzanie płyt Picture CD**

Streamium System umożliwia odtwarzanie płyt Kodak Picture CD oraz Twoich własnych płyt CD-ROM ze zdjęciami JPEG (.jpg, jpeg).

- **1** Włóż płytę z plikami JPEG.
	- → Odnalezienie plików zdjęć może zabrać Streamium System kilka sekund.
	- → Pojawi się podgląd 4 zdjęć.
- O Aby zobaczyć podgląd kolejnych 4 zdjęć, naciśnij ▶▶I. Aby zobaczyć wcześniejsze 4 zdjęcia, naciśnij  $\blacktriangleleft$ .
- **2** Naciśnij ◀, ▶, ▲ lub ▼ aby wybrać zdjęcie.
- **3** Naciśnij 2OK aby wyświetlić zdjęcie. ➜ Wyświetlone zostanie wybrane zdjęcie.
- 0 Aby przejść do poprzedniego lub kolejnego zdjęcia, naciśnij  $\blacktriangleleft$ lub  $\blacktriangleright$

*Uwaga: Czasami zdjęcia mogą wydawać się zniekształcone na ekranie.*

## **Obrót zdjęcia**

Zdjęcie można obracać o 90 stopni. Rotate dotyczy tylko wybranego zdjęcia.

- **1** Wybierz zdjęcie i naciśnij 2OK aby je wyświetlić.
- **2** Naciśnij SYSTEM MENU.
- **3** Wybierz **Toolbar** ➜ **View** ➜ **Rotate**.
- Naciśnij ▶ aby wejść do menu. Następnie naciśnij ◀ lub ▶ aby wybrać kąt obrotu
- **5** Naciśnij ▶OK aby potwierdzić. → Bieżące zdjęcie zostanie obrócone.
- **6** Naciśnij SYSTEM MENU aby wyjść z menu.

## **Pokaz slajdów**

Wyświetlanie po kolei wszystkich zdjęć znajdujących się na włożonej płycie.

- **1** Wybierz zdjęcie i naciśnij 2OK aby je wyświetlić.
- **2** Naciśnij 2OK ponownie aby obejrzeć po kolei wszystkie zdjęcia na tej płycie.
- 0 Aby ustawić czas wyświetlania każdego zdjęcia na ekranie TV, naciśnij SYSTEM MENU na pilocie i wybierz **Toolbar** ➜ **Slideshow** ➜ **Picture Time**.Wybierz Slow, Medium lub Fast. Następnie naciśnij SYSTEM MENU aby wyjść z menu.
- **3** Aby zakończyć pokaz slajdów, naciśnij **...**

## **Korzystanie z Menu Systemu**

Menu Systemu pozwala na obsługę funkcji dostępnych w niniejszym Streamium System.

Zwracamy uwagę, iż Menu Systemu oraz dostępne funkcje Menu zależą od tego, jakie źródło sygnału zostało wybrane. Aczkolwiek Menu Systemu w DVD oraz INTERNET/PC LINK wygląda inaczej, liczne funkcje (np. ustawienia kolorów, kontrola rodziców, itp. ) są dostępne w obu przypadkach i działają one podobnie.

Większość ilustracji w niniejszej instrukcji pokazuje Menu Systemu po wybraniu DVD.

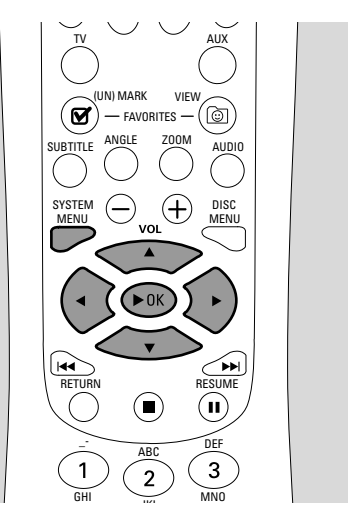

- **1** Naciśnij SYSTEM MENU na pilocie aby wejść do Menu Systemu.
- **2** Naciśnij **∢, ▶, ▲, ▼** na pilocie w celu nawigacji w obrębie menu, wybrania funkcji lub zmiany ustawień funkcji.
- **3** Naciśnij 2OK dla potwierdzenia wyboru.
- 0 Aby wyjść z menu systemu, naciśnij SYSTEM MENU.

# **Kontrola Dostępu**

## <span id="page-36-0"></span>**Kontrola Dostępu** [DVD]

Niektóre płyty DVD mogą być nieodpowiednie dla dzieci. Dzięki Kontroli Dostępu możesz ograniczyć zakres pokazywanych scen. Funkcja jednak nie będzie działać, jeżeli płyta nie posiada informacji potrzebnych dla kontroli dostępu. Philips nie gwarantuje dostępności Kontroli Dostępu dla wszystkich płyt, dlatego nie bierze żadnej odpowiedzialności za niepowołane oglądanie płyt. Upewnij się, że płyty są odtwarzane z zachowaniem Kontroli Dostępu, przed dopuszczeniem dzieci do korzystania ze Streamium System.

- **1** Naciśnij SYSTEM MENU na pilocie.
- **2** DVD:Wybierz **Setup** ➜ **Access**.

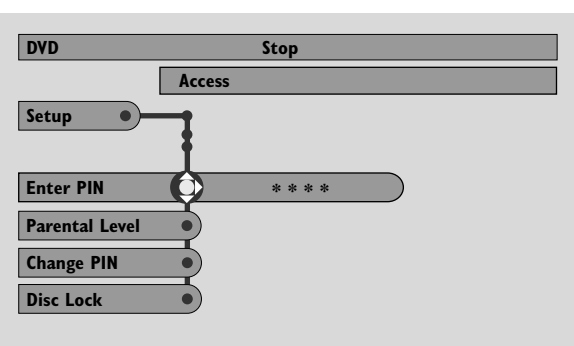

- **3** Naciśnij ▼ aby wybrać Enter PIN. Następnie naciśnij ▶.
- **4** Klawiszami numerycznymi wpisz czterocyfrowy kod Pin. Używając Streamium System po raz pierwszy, wpisz "0000".
- 0 Aby opuścić menu bez wpisywania kodu PIN, naciśnij SYSTEM MENU.
- **5** Naciśnij 4 kilkakrotnie, aby wybrać **Parental Level**, **Change PIN** lub **Disc Lock**. Naciśnij 2 aby wejść do wybranego menu.

## **Parental Level – Poziom rodziców**

Płyty DVD mogą zawierać sceny alternatywne, które odpowiadają wymogom wybranego poziomu rodziców, lub wybranej kategorii filmu. Poziom rodziców może odnosić się do całego filmu lub tylko do kilku scen na płycie. Wykonaj poniższe czynności aby ustawić właściwy poziom rodziców, na jakim mają być odtwarzane płyty DVD.

- Naciśnij  $\triangle$  lub  $\nabla$  albo klawisze numeryczne (0–8) aby wybrać poziom, następnie naciśnij  $\blacktriangleright$ OK.
- O Wybierz "0"  $(--)$  aby wyłączyć poziom rodziców. Lub wybierz jeden z poziomów między 1–8; wtedy odtwarzane będą tylko płyty lub sceny o wybranym lub niższym poziomie ochrony. Płyty lub sceny o wyższym poziomie ochrony nie będą odtwarzane o ile nie wpiszesz 4-cyfrowego kodu PIN. Postąp zgodnie z instrukcjami udzielonymi przez płytę, aby wpisać swój kod i rozpocząć odtwarzanie.

#### **Change PIN – Zmiana Pin**

- **1** Klawiszami numerycznymi wpisz obecny kod Pin. ➜ Pojawi się **Enter New Pin**.
- **2** Klawiszami numerycznymi wpisz nowy kod Pin.
	- ➜ Pojawi się **Confirm Pin**.
- **3** Wpisz nowy kod Pin jeszcze raz dla potwierdzenia. → Kod PIN został zmieniony.

*Uwaga: System czasami poprosi o wpisanie kodu dwa razy, aby go potwierdzić. Jest to normalna metoda.*

#### **Disc Lock – Blokada Płyty**

Za pomocą Disc Lock możesz zablokować oglądanie określonej płyty, niezależnie od jej kategorii. Płyta DVD musi być uprzednio załadowana do kieszeni.

- 1 Naciśnij kilkakrotnie > aby wybrać
	- **→ On**: Blokada Płyty włączona. Zablokowane płyty nie mogą być odtworzone bez wpisania twojego 4-cyfrowego kodu.
	- **→ Off**: Blokada Płyty wyłączona.
- **2** Nastepnie naciśnij **>**OK.

*Uwaga: Nie zapomnij zablokować/otworzyć obie strony dwustronnych płyt DVD oraz każdy tom na wielotomowych płytach (Super) Video CD.*

## **Jeżeli zapomnisz kodu Pin**

- 1 Gdy ekran poprosi o wpisanie kodu PIN, naciśnij .
- **2** Naciśnij kilkakrotnie DVD, aby wybrać kieszeń bez płyty.
- **3** Naciśnij SYSTEM MENU.
- **4** Wybierz **Setup** ➜ **Acess** ➜ **Enter PIN**. Następnie naciśnij ▶.
- **5** Naciśnij 4 razy.
	- ➜ Pojawi się **Not possible now**.
	- ➜ Pojawi się **Enter New Pin**.
- **6** Klawiszami numerycznymi wpisz nowy kod Pin. ➜ Pojawi się **Confirm Pin**.
- **7** Wpisz nowy kod Pin jeszcze raz dla potwierdzenia. → Kod PIN został zmieniony.

37

## <span id="page-37-0"></span>**Regulacja parametrów obrazu**

Ten punkt menu pozwala z góry ustawić parametry oglądanych obrazów: kolor, jasność, kontrast, ostrość, nasycenie oraz przesunięcie video. Funkcje są dostępne jedynie po wybraniu DVD.

- **1** Naciśnij SYSTEM MENU na pilocie.
- **2** DVD:Wybierz **Preferences** ➜ **Picture**.

#### **Parametry koloru**

Możesz wybrać z góry zdefiniowane parametry kolorów, lub wprowadzić własne ustawienia.Aczkolwiek jest to podobne do regulacji jasności, kontrastu, itd. na odbiorniku TV, ustawienia te mają jednak wpływ na obraz przesyłany ze Streamium System do odbiornika TV.

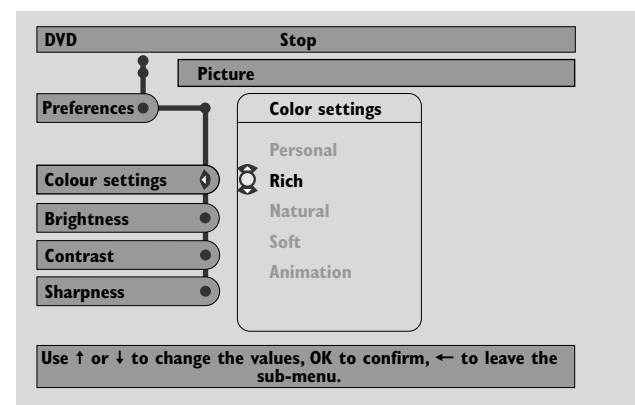

● Naciśnij 3 lub 4 aby wybrać **Rich**, **Natural**, **Soft**, **Animation** lub **Personal**, następnie naciśnij  $\blacktriangleright$ OK.

Możesz przez kilka minut oglądać film w każdym z tych ustawień, aby zdecydować, które z nich jest najlepsze.

Jeżeli wybierzesz **Personal**, musisz ręcznie wyregulować jasność, kontrast, ostrość i nasycenie.

#### **Brightness**

Naciśnij < lub > aby wyregulować jasność obrazu, następnie naciśnij ▶OK.

#### **Contrast**

Naciśnij < lub > aby wyregulować kontrast obrazu, następnie naciśnij ▶OK.

#### **Sharpness**

Naciśnij < lub > aby wyregulować ostrość obrazu, następnie naciśnij ▶OK.

#### **Saturation**

Naciśnij < lub > aby wyregulować nasycenie obrazu, następnie naciśnij 2OK.

#### **Video Shift**

Funkcja pozwala wycentrować środek obrazu na ekranie TV, lub "przesunąć video" z lewej do prawej strony.

Naciśnij ◀ lub ▶ aby wycentrować obraz na ekranie TV, następnie naciśnij ▶OK.

## <span id="page-38-0"></span>**Tryb nocny**

Tryb nocny zmniejsza różnice głośności między głośnymi i cichymi fragmentami audycji.W nocy możesz więc wciąż słyszeć efekty przestrzenne przy niskiej głośności, bez przeszkadzania dzieciom ani sąsiadom.Tryb nocny jest dostępny tylko dla Dolby Digital oraz sygnałów wielokanałowych MPEG, oraz jedynie gdy jest obsługiwany przez odtwarzany program (np. film).

- **1** Naciśnij SYSTEM MENU na pilocie.
- **2** DVD:Wybierz **Preferences** ➜ **Sound** ➜ **Night Mode**. INTERNET, PC LINK:Wybierz **Audio** ➜ **Night Mode**.

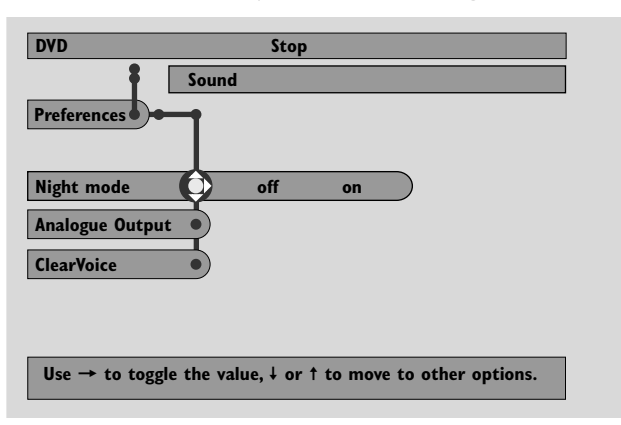

**3** Naciśnij 2 aby włączyć lub wyłączyć Night Mode. Następnie naciśnij 2OK aby potwierdzić.

## **Wyjście analogowe**

Funkcja działa podobnie do wyboru dźwięku surround klawiszem SURROUND na pilocie.

- **1** Naciśnij SYSTEM MENU na pilocie.
- **2** DVD:Wybierz **Preferences** ➜ **Sound** ➜ **Analogue Output**.

INTERNET, PC LINK:Wybierz **Audio** ➜ **Analogue Output**.

**3** Naciśnij 4 kilka razy aby wybrać **Multi-channel**, **Hall** lub **Stereo**. Następnie naciśnij  $\triangleright$  OK aby potwierdzić.

*Uwaga: Jeżeli podłączono dowolny sprzęt (np. magnetofon) do gniazdka LINE OUT na Streamium System i sprzęt ten może odtwarzać tylko dźwięk stereo, ustaw* **Analogue Output** *na* **Stereo***.*

## **Wyjście cyfrowe**

Ustaw Digital Output jeżeli do gniazdka DIGITAL OUT na Streamium System podłączono zewnętrzne urządzenie cyfrowe.

- **1** Naciśnij SYSTEM MENU na pilocie.
- **2** DVD:Wybierz **Setup** ➜ **Audio Menu** ➜ **Digital Output**. INTERNET, PC LINK:Wybierz **Audio** ➜ **Digital Output**.
- **3** Naciśnij ▲ lub ▼ aby wybrać
	- **Off** jeżeli nie używasz DIGITAL OUT do żadnych połączeń.
	- **PCM only** jeżeli używasz DIGITAL OUT do połączeń, ale sprzęt Stereo nie posiada cyfrowego dekodera wielokanałowego.
	- **All** jeżeli Streamium System podłączono do urządzenia Stereo wyposażonego w cyfrowy dekoder wielokanałowy.
- **4** Nastepnie naciśnij ▶OK aby potwierdzić.

## <span id="page-39-0"></span>**Pozycja i odległość kolumn, zrównoważenie kanałów**

Aby uzyskać optymalny dźwięk wielokanałowy, Streamium System może uwzględnić faktyczną pozycję kolumn głośnikowych oraz pozycję słuchacza. Możesz wybrać różne tryby fabryczne lub indywidualnie dobrać odległość kolumn i balans kanałów.

W trybie DVD ustawianie kolumn jest niemożliwe. Jednak gdy kolumny ustawiono w trybie INTERNET, PC LINK lub AUX, wybrane parametry będą ważne także w trybie DVD.

## **Speaker Layout – Pozycja kolumn**

- **1** Naciśnij AUX (lub INTERNET albo PC LINK) na pilocie.
- **2** Naciśnij SYSTEM MENU na pilocie.
- **3** Wybierz **Audio** ➜ **Speaker Layout**. Następnie naciśnij 2 aby wejść do menu.

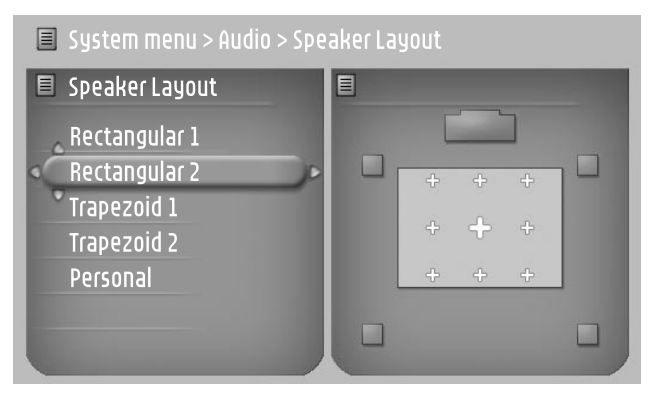

- **4** Naciśnij ▼ or ▲ aby wybrać ustawienie najlepiej pasujące do pozycji kolumn głośnikowych w pokoju (**Rectangular 1**, **Rectangular 2**, **Trapezoid 1**, **Trapezoid 2**) lub wybierz **Personal** aby ręcznie ustawić odległość kolumn i balans kanałów.
- **5** Naciśnij > aby uruchomić wybrane ustawienie kolumn. Następnie za pomocą ◀ ▶ ▲ ▼ wybierz swoją pozycje słuchacza.
- **6** Naciśnij **>**OK dla potwierdzenia.
- **7** Naciśnij SYSTEM MENU aby wyjść z menu systemu.

## **Odległość kolumn i balans kanałów**

Zamiast ustawień fabrycznych, możesz samodzielnie ustawić odległość między kolumnami oraz pozycję słuchacza i balans między kanałami dźwięku.

Aby dokonać tych regulacji, naciśnij SYSTEM MENU na pilocie i wybierz

DVD: **Setup** ➜ **Speakers**,

INTERNET, PC LINK: **Audio** ➜ **Speaker Layout** ➜ **Personal**.

## <span id="page-40-0"></span>**Pasek Pomocy i Okno Stanu**

Funkcje dostępne jedynie po wybraniu DVD.

- **1** Naciśnij SYSTEM MENU.
- **2** DVD:Wybierz **Preferences** ➜ **Features**.

## **Help line – Pasek Pomocy**

Ustaw **Help line** na **On** jeżeli chcesz obejrzeć wskazówki w Menu Systemu. Po wybraniu pozycji w Menu Systemu, wyświetlone zostanie wyjaśnienie na dole ekranu TV.

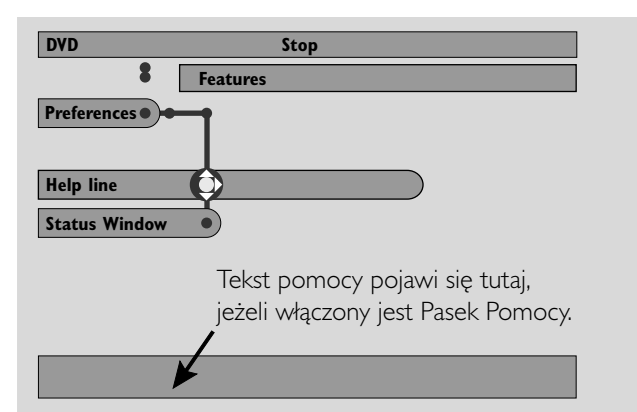

Naciśnij kilkakrotnie > aby włączyć lub wyłączyć Help line, następnie naciśnij 2OK aby potwierdzić.

#### **Status window – Okno Stanu**

Okno Stanu może sygnalizować otwarcie lub zamknięcie kieszeni z płytą, rodzaj włożonej płyty oraz czas pozostały do końca płyty.

Naciśnij kilkakrotnie ▶ aby włączyć lub wyłączyć Status window, następnie naciśnij 2OK aby potwierdzić.

Tekst pomocy pojawi się tutaj, jeżeli włączony jest Pasek Pomocy.

## **Sleep timer – Funkcja drzemki**

Sleep timer (Smart Power Off) pozwala automatycznie wyłączyć Streamium System do czuwania po 20 minutach po zakończeniu odtwarzania płyty lub serwisu online, gdy nie zostaną wykonane inne czynności.

Po wybraniu INTERNET lub PC LINK, funkcja "Sleep timer" nazywa się "Smart Power Off".

- **1** Naciśnij SYSTEM MENU na pilocie.
- **2** DVD:Wybierz **Setup** ➜ **Features** ➜ **Sleep timer**. INTERNET, PC LINK:Wybierz **Preferences** ➜ **Smart Power Off**.
- **3** Naciśnij kilkakrotnie 2 aby włączyć lub wyłączyć funkcję drzemki. Następnie naciśnij 2OK aby potwierdzić.

## **Regulacja jasności wyświetlacza**

- **1** Naciśnij SYSTEM MENU na pilocie.
- **2** INTERNET, PC LINK:Wybierz **Preferences** ➜ **Dim Level**.
- **3** Naciśnij ◀ lub ▶ aby wybrać poziom podświetlenia ekranu.
- **4** Następnie naciśnij ▶OK aby potwierdzić.

## **Aktualizacja online**

System sprawdza, czy na TwoimStreamium System zainstalowane jest najnowsze oprogramowanie.Aby korzystać z tej funkcji, musisz posiadać szerokopasmowy dostęp do Internetu. Funkcja jest dostępna tylko po wybraniu INTERNET lub PC LINK.

- **1** Naciśnij SYSTEM MENU na pilocie.
- **2** INTERNET, PC LINK:Wybierz **Online Upgrade**.

## **Resetowanie Streamium System**

Po resetowaniu Streamium System utracisz wszelkie ustawione przez siebie parametry (parametry sieci, ustawienia TV, itd. ). Po resetowaniu nie zapomnij ustawić parametry TV z rozdziału "Ustawienia dla TV".

- **1** Naciśnij SYSTEM MENU.
- **2** INTERNET, PC LINK:Wybierz **Reset settings**. Następnie naciśnij ▶. ➜ Pojawi się **Do you want to delete all settings**.
- **3** Naciśnij czerwony klawisz (SUBTITLE) aby potwierdzić.

## <span id="page-41-0"></span>**Tuner**

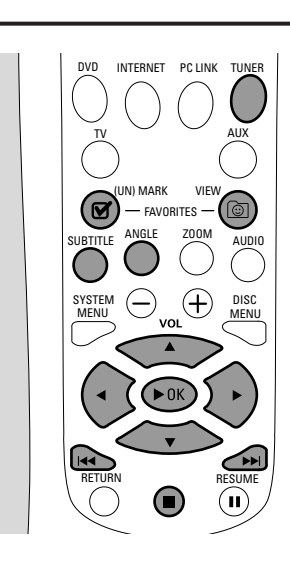

## **Dostrojenie do stacji radiowych**

- **1** Naciśnij TUNER na pilocie aby wybrać TUNER.
	- → Aktualna częstotliwość radiowa pojawi się na wyświetlaczu.
	- → Jeżeli stacja radiowa FM jest odbierana w stereo, pojawi się **CD**.
- **2** Naciśnij TUNER na pilocie ponownie, aby wybrać pasmo radiowe: FM lub MW.
- **3** Naciśnij i przytrzymaj < lub > na pilocie, aż wskazania zaczną się zmieniać, potem zwolnij klawisz.
	- → SEARCHING... zostanie wyświetlone do chwili znalezienia stacji o odpowiednio silnym sygnale.
- **4** W razie potrzeby powtórz punkt 3, aż znajdziesz szukaną stację radiową.

#### **Dostrojenie do stacji o słabym sygnale**

Naciśnij krótko ◀ lub ▶ na pilocie do osiągnięcia optymalnego odbioru.

## **Automatyczne programowanie stacji**

- **1** Naciśnij TUNER na pilocie aby wybrać TUNER.
- **2** Naciśnij i przytrzymaj © VIEW FAVORITES na 5 sekund. → AUTO PROGRAM FAVORITE STATIONS? zostanie wyświetlone.
- **3** Naciśnij czerwony klawisz (SUBTITLE) na pilocie aby wybrać YES.
	- → AUTO PROGRAM IN PROGRESS... zostanie wyświetlone.
	- → Wszystkie stacje radiowe z wystarczającym poziomem sygnału zostaną automatycznie zaprogramowane.
	- → Po zaprogramowaniu wszystkich słyszalnych stacji lub zajęciu 40 miejsc w pamięci, usłyszymy ostatnią zaprogramowaną stację.

## **Zakończenie automatycznego programowania**

Naciśnij **1.** 

## **Ręczne programowanie ulubionych stacji**

W pamięci możesz zaprogramować do 40 ulubionych stacji radiowych.

- **1** Dostrój odbiornik do szukanej stacji radiowej (zobacz "Dostrojenie do stacji radiowych").
- 2 Naciśnij Ø (UN)MARK FAVORITES na pilocie.
	- → Stacja zostanie zaprogramowana pod pierwszym wolnym numerem pamięci.
	- $\rightarrow \mathbf{V}$  pojawi się z boku wyświetlacza.
- 0 Powtórz punkty 1–2 aby zapisać inne stacje radiowe.

## *Uwagi:*

*Funkcja Ulubione dla TUNER nie działa odrębnie dla każdego użytkownika.Te same Ulubione stacje są dostępne dla wszystkich użytkowników.*

*Przy próbie zaprogramowania ponad 40 stacji radiowych, pojawi się* NO MORE FAVORITES CAN BE ADDED*.*

## **Wybór zaprogramowanej stacji radiowej**

- **1** Naciśnij ▲ lub ▼ na pilocie aby wybrać zaprogramowaną stację radiową z listy Ulubione.
- **2** Naciśnij ▶OK na pilocie aby potwierdzić.
	- **→** Pojawi się numer stacji, jej częstotliwość oraz pasmo radiowe.

## **Tuner**

## <span id="page-42-0"></span>**Kasowanie zaprogramowanej stacji radiowej**

- 1 Naciśnij ▲ lub ▼ na pilocie aby wybrać zaprogramowaną stację radiową.
- **2** Naciśnij **Ø** (UN)MARK FAVORITES na pilocie. ➜ ERASE SELECTED RADIO STATION? zostanie wyświetlone.
- **3** Naciśnij czerwony klawisz (SUBTITLE) na pilocie aby usunąć stację z pamięci.
	- → Stacja radiowa jest wciąż słyszalna, lecz została usunięta z listy ulubionych.Wszystkie kolejne stacje radiowe na liście ulubionych zostały przesunięte o numer w dół.

## **Kasowanie wszystkich stacji radiowych**

- 1 Po wybraniu TUNER, naciśnij i przytrzymaj Ø (UN)MARK FAVORITES na ponad 5 sekund.
	- ➜ DO YOU WANT TO DELETE ALL TUNER FAVOURITES ? zostanie wyświetlone.
- **2** Naciśnij czerwony klawisz (SUBTITLE) na pilocie aby potwierdzić.
	- → Wszystkie zaprogramowane stacje radiowe zostaną skasowane.

## **Zmiana kolejności zaprogramowanych stacji**

- 1 Naciśnij ▲ lub ▼ na pilocie aby wybrać zaprogramowaną stację radiową.
- **2** Aby przesunąć stację w dół listy ulubionych, naciśnij czerwony klawisz (SUBTITLE) na pilocie.

Aby przesunąć stację w górę listy ulubionych, naciśnij zielony klawisz (ANGLE) na pilocie.

0 W razie potrzeby powtórz punkty 1–2 dla innych stacji radiowych.

## **Informacje RDS**

RDS ( **R**adio **D**ata **S**ystem) to system nadawania pozwalający stacjom radiowym FM na przesyłanie dodatkowych informacji, np. nazwy stacji lub radiowych informacji tekstowych.

Jeżeli stacja nadaje sygnał RDS, R·D·S oraz informacje RDS pojawią się na wyświetlaczu.

Naciśnij INFO! aby włączyć lub wyłączyć informacje RDS.

## **OSTRZEŻENIE**

*W żadnym przypadku nie wolno naprawiać urządzenia we własnym zakresie, oznacza to bowiem utratę gwarancji. Nie wolno otwierać obudowy, grozi to porażeniem elektrycznym.*

*Jeżeli dostrzeżemy usterki w działaniu urządzenia, przed oddaniem zestawu do naprawy należy najpierw sprawdzić poniższą listę. Jeżeli pomimo poniższych wskazówek niesprawności nie udało się usunąć, należy nawiązać kontakt ze sklepem firmowym lub serwisem.*

<span id="page-43-0"></span>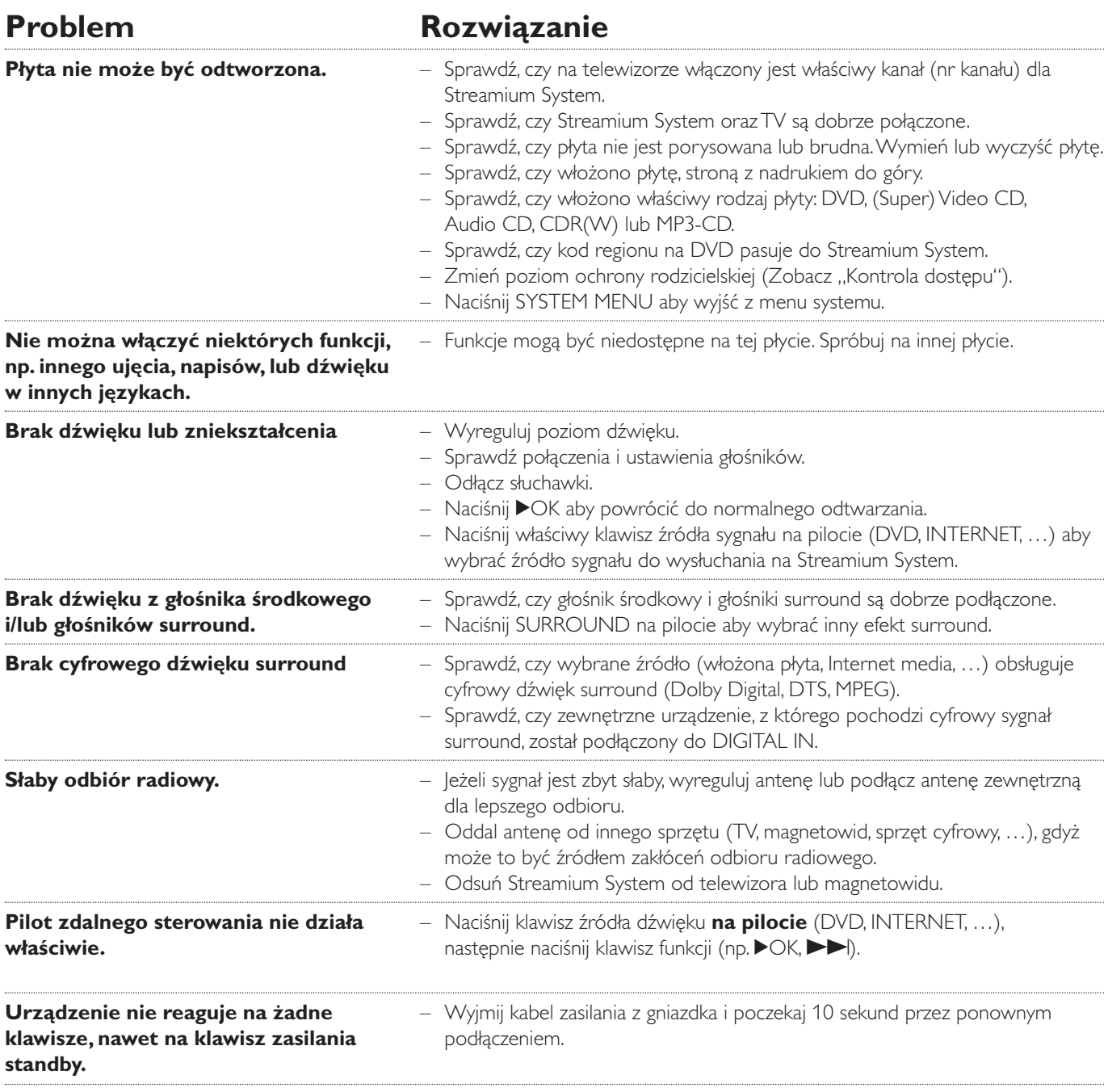

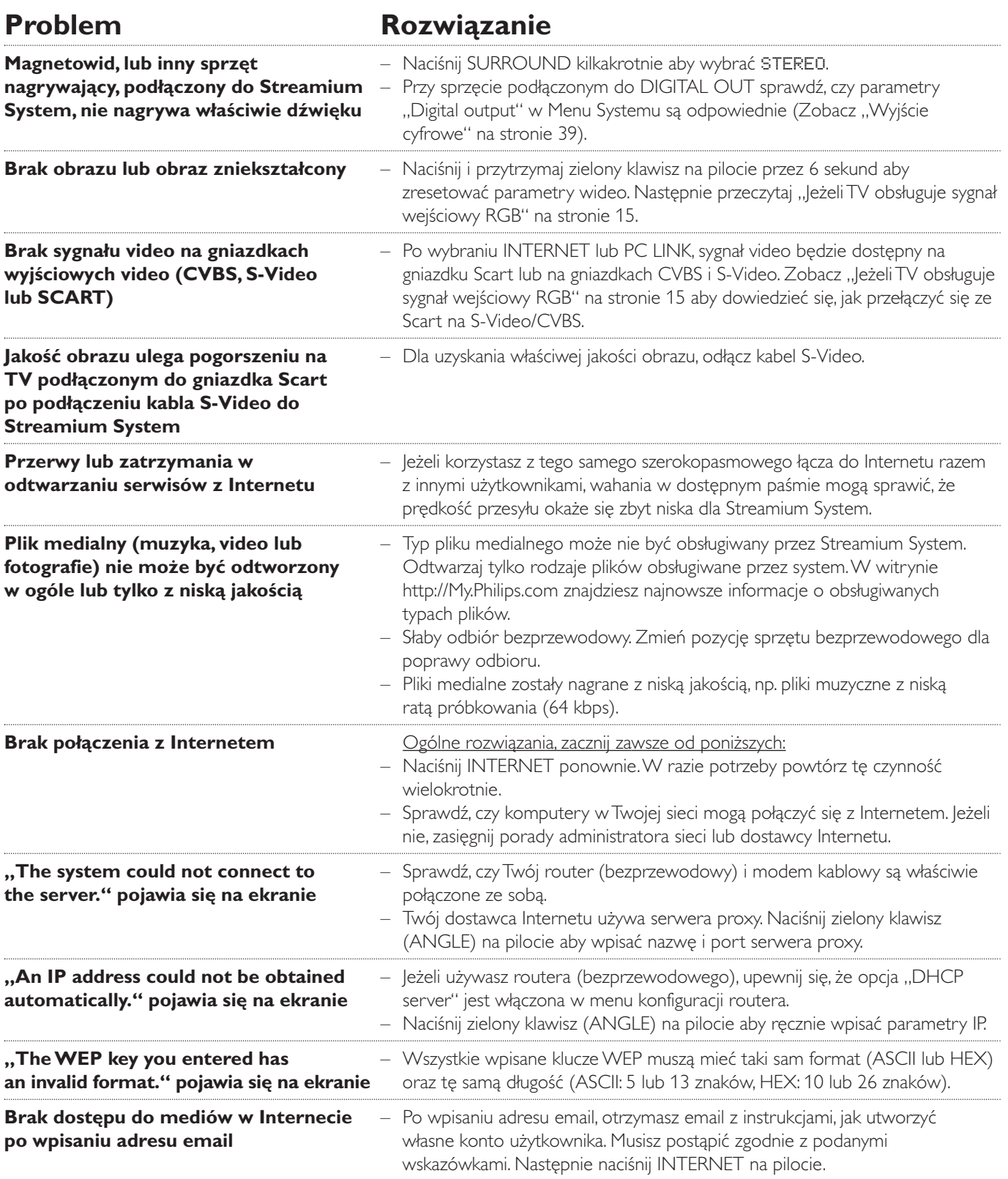

<span id="page-45-0"></span>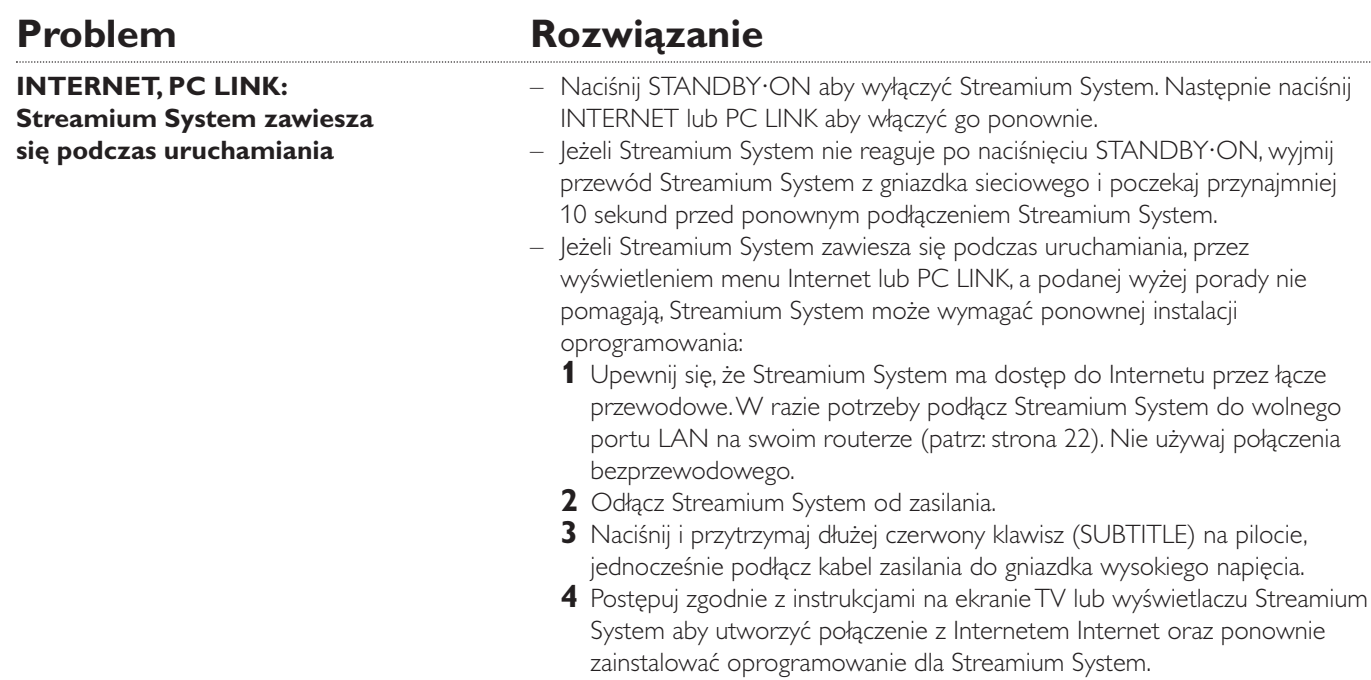

*Producent zastrzega możliwość wprowadzania zmian technicznych.*

Please take the following problems/solutions into account:

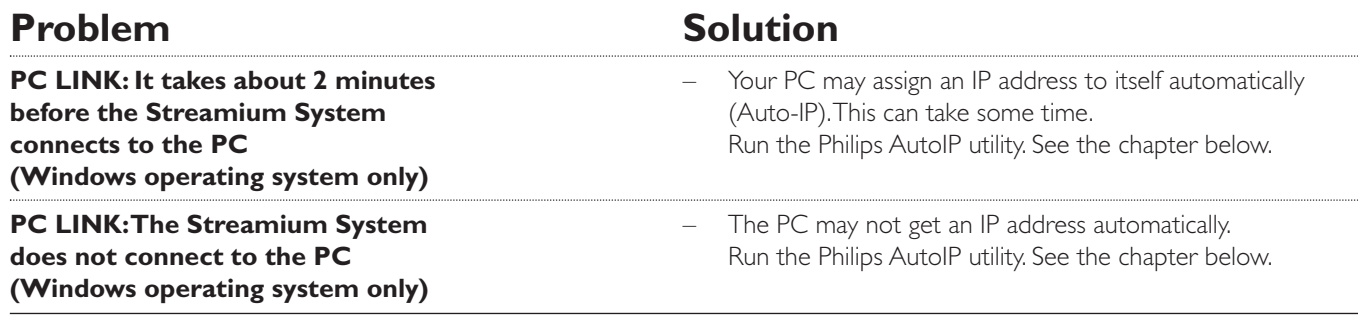

## **Using the Philips AutoIP utility**

Run the Philips AutoIP utility on your PC if you have a direct connection between the Streamium System and your PC (case B on page 21 or case D on page 23 of the user manual).

#### *Do not run the Philips AutoIP Utility if you have a wired or wireless home network using a base station, router or gateway (case A on page 19 or case C on page 22 of the user manual)*

- Press PC LINK on the Streamium System.
- **2** Insert the Philips Media Manager CD-ROM into the CD-ROM drive of your PC. Go to the folder "Software" → "Tools".
- **3** Double-click the "PhilipsAutoIPutility.exe" file to start the AutoIP utility.
	- → In some cases "Auto IP" may be deactivated on your computer completely and you will be asked if you want to enable Auto IP on your PC. Click on "OK". Please be aware that your PC will restart. Continue with step 2.
	- → A list with all network adapters found on your computer will appear.The list may include old adapters that were not properly uninstalled.
- **4** Click on the adapter which you want to use for the communication between the PC and the Streamium System.
- **5** *If the status of the adapter is "DHCP only":* Click the "Enable AutoIP" button. → The status changes to "DHCP/AutoIP".

#### *If the status of the adapter is "DHCP/AutoIP" or "AutoIP":*

Wait until the IP address changes to 169.254.x.x. x is a number between 0 and 255.

Next, click the "Lock AutoIP" button.

→ The PC is properly set up now.

#### *If the status of the adapter is "Static IP":*

In this case the AutoIP utility cannot make any changes on your computer.

Either change the network settings of the Windows operating system to "Obtain IP address automatically" and continue with step 4 or

enter a static IP on the Streamium System. For this, press SYSTEM MENU and select **Network** ➜ **Network Config**.

- **6** Click the "Exit" button to exit the AutoIP utility.
- **7** Press STANDBY<sup>.</sup>ON to switch the Streamium System to standby. Next, press PC LINK.The Streamium System should connect instantly to the PC now.

*Note:You can reverse the settings of the AutoIP utility by clicking again on the corresponding button.*

Prawo do wprowadzenia zmian bez uprzedzenia zastrzeżone.

## **Ogólne**

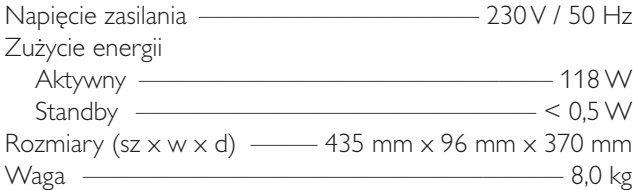

#### **Wzmacniacz**

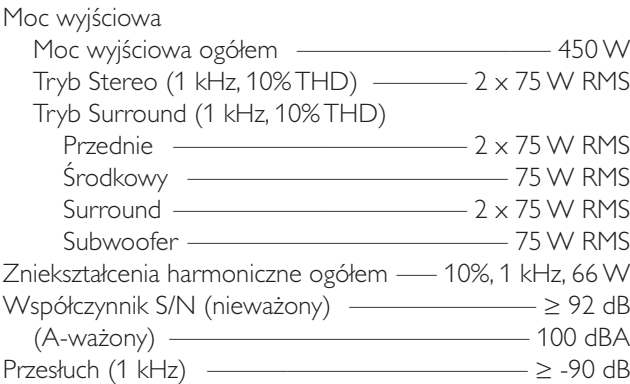

#### **Tuner**

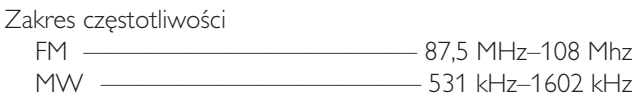

#### **DVD**

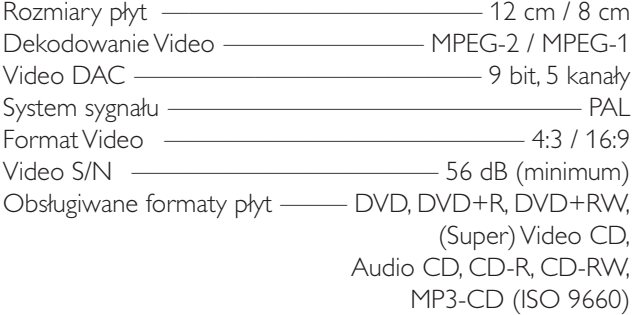

## **INTERNET oraz PC LINK**

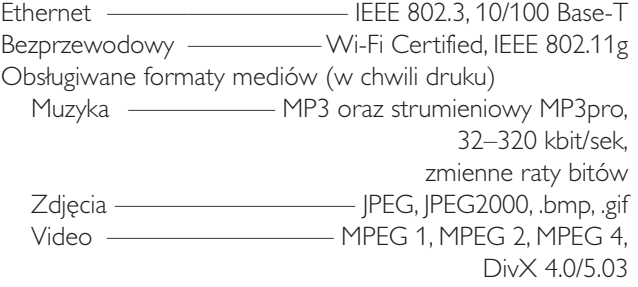

#### **Gniazdka analogowe audio**

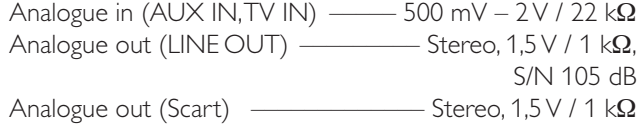

## **Gniazdka Video**

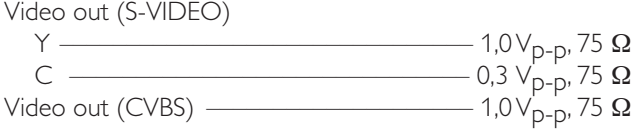

#### **Gniazdka cyfrowe**

Digital Input/Output SPDIF (cyfrowy interfejs Sony Philips)

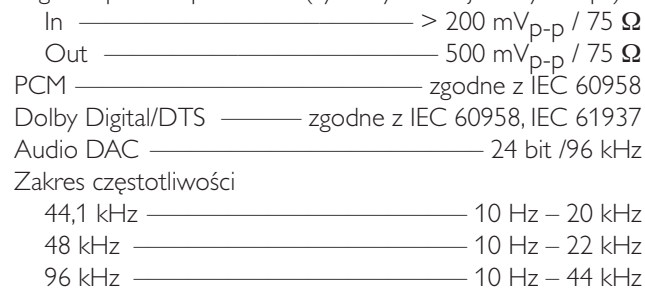

#### **Gniazdka głośników i słuchawek**

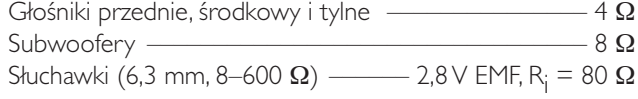

#### **Gniazdka antenowe**

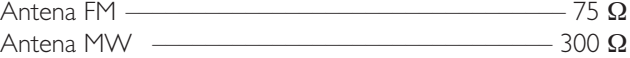

#### **Kolumny głośnikowe** Kolumny przednie i tylne

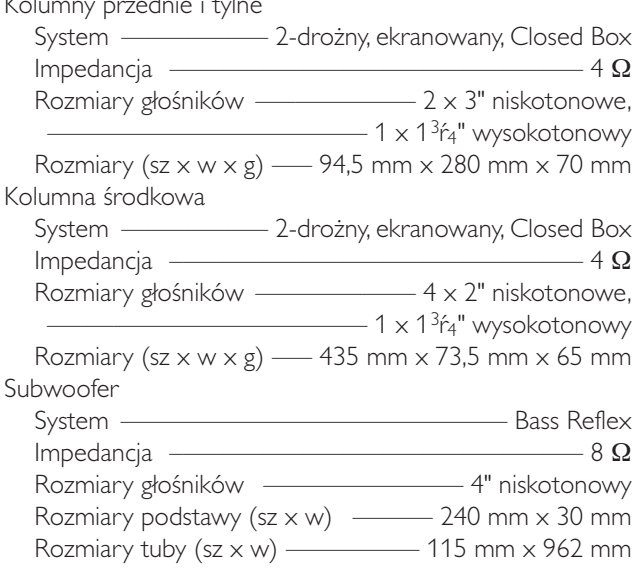

# **Szybka instalacja - poradnik MX6000i**

#### **1 Montaż baterii 2 Podłączenie odbiornika TV** Õ **S-VIDEO IN**  $\frac{1}{2}$ **AUDIO OUT VIDEO IN AUDIO DIGITAL OUT OUTS-VIDEO DIGITAL OUT**  $\overline{\mathbb{C}}$ **ETHERNET** FRONT LEFT FRONT RIGHT CENTRE **ANTENNA CONSUMERSION CONSUMING ANTIQUES ANTIQUES IN A CONSUMING ANTIQUES ANTIQUES ANTIQUES ANTIQUES ANTIQUES AN** SURR SUB-W LEFT LEFT **AM THE DIGITAL CONFIDENCE IN THE RELATION OF A RELATION CONFIDENCE IN THE RELATION OF A RELATION CONFIDENCE IN** OUT SURR SUB-W RIGHT RIGHT DIGITAL **R** IN AUX IN TV IN LINE OUT S - VIDEO **AUDIO VIDEO OUT** Połącz gniazdko Scart na telewizorze do gniazdka Scart (**toTV**) na Streamium System, za pomocą kabla Scart dostarczonego w wyposażeniu. Jeżeli Twój telewizor nie posiada gniazdka Scart, zajrzyj na stronę 12 instrukcji użytkownika. **3 Podłączenie kolumn i anteny Kolory przewodów kolumn głośnikowych muszą pasować do kolorów gniazdek głośnikowych!**Centralny – biały Przedni lewy, :zerwony) \ purpurowy Przedni prawy, Subwoofer lewy Subwoofer prawy Tylny prawy Tylny lew **1** Podłącz przewody **2** Zamocuj 2 **3** Zamocuj 2 mini-**4** Rozstaw kolumny głośnikowe. głośnikowe do kolumny przednie uchwyty na 2 kolumny podstawy (gniazdko białe, tylne (gniazdko subwooferów. czerwone) na niebieskie, szare) oraz 2 subwooferach. podłącz odpowiednie przewody głośnikowe. **ETHERNET** FRONT FRONT RIGHT CENTRE **ANTENNA** CVBS **CVBS** SURR SUB-W LEFT LEFT ™™ PE™ DIGITAL DIGITAL DIGITAL DIGITAL DIGITAL DIGITAL DIGITAL DIGITAL DIGITAL DIGITAL DIGITAL DIGITAL DIGITAL **to TV** OUT SURR SUB-W 111111111 RIGHT RIGHT DIGITAL **R** IN AUX IN TV IN LINE OUT S - VIDEO **AUDIO VIDEO OUT 5** Podłącz przewody głośnikowe do Streamium System. **7** Po wykonaniu wszystkich innych połączeń, włóż kabel zasilania do gniazdka MAINS ~ na **6** Podłącz antenę FM i MW. Streamium System oraz do gniazdka zasilania.

music pictures video

music pictures

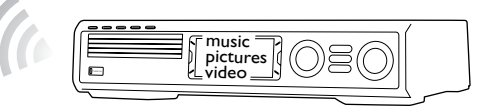

## **Instalowanie bezprzewodowego adaptera USB (w wyposażeniu) na komputerze**

- **1** Naciśnij PC LINK na pilocie. ➜ Nazwa komputera pojawi się na ekranie TV.
- **2** Naciśnij ▶OK aby uzyskać dostęp do muzyki, zdjęć i video ze swojego komputera.
- **1** Włóż płytę instalacyjną adaptera USB do napędu w komputerze.Asystent instalacji na CD-ROM uruchomi się samoczynnie.
- **2** Postępuj zgodnie z instrukcjami na ekranie komputera. Gdy pojawi się odpowiedni komunikat, podłącz bezprzewodowy adapter USB do wolnego portu USB na komputerze.

**Odtwarzanie muzyki, zdjęć i video z twojego komputera na Streamium System**

- 
- ..My.Philips.com".
- do serwisów medialnych online.

➜ Nazwy dostępnych komputerów pojawią się na ekranie TV. **2** Wybierz komputer i naciśnij ▶OK aby uzyskać dostęp do muzyki, zdjęć i video z

*Jeżeli masz problemy z połączeniem do komputera, naciśnij PC LINK ponownie. Na stronie 21 instrukcji użytkownika znajdziesz dodatkową pomoc.*

# **Odtwarzanie serwisów online – muzyki, zdjęć i video – na**

→ System poprosi o wpisanie twojego adresu email.

**2** Za pomocą pilota wpisz swój adres email i naciśnij ▶OK dla potwierdzenia.

Przykład: Naciśnij (O) dwukrotnie aby wpisać "@". Aby usunąć znak, naciśnij <

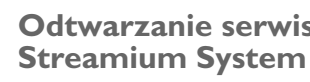

**1** Naciśnij INTERNET na pilocie.

**3** Otrzymasz email z instrukcjami, w jaki sposób założyć własne konto w witrynie

- **2** Naciśnij i przytrzymaj @ VIEW FAVORITES na 5 sekund. ➜ AUTO PROGRAM FAVORITE STATIONS? zostanie wyświetlone.
- **3** Naciśnij czerwony klawisz (SUBTITLE) na pilocie aby zaprogramować stacje radiowe.
	- ➜ Wyszukanie i zaprogramowanie stacji radiowych może zająć kilka minut.
- **1** Włącz telewizor.
- **2** Naciśnij AUX na pilocie Streamium System.
- **3** Ustaw telewizor na właściwy kanał audio/video dla odbioru ze Streamium System: A/V IN, AUX, EXT1, 2, ...
	- → Ekran główny Philips Streamium pojawi się na ekranie TV.

**4** Po utworzeniu konta użytkownika, naciśnij INTERNET na pilocie aby uzyskać dostęp

# **Odtwarzanie muzyki, zdjęć i video z twojego komputera**

**na Streamium System**

- **1** Naciśnij PC LINK na pilocie.
- komputera.

## *Jeżeli wystąpił problem w połączeniu do Internetu lub komputerów, naciśnij ponownie INTERNET lub PC LINK. Na stronie 19–20 instrukcji użytkownika*

*znajdziesz dodatkową pomoc.*

#### **Posiadasz**

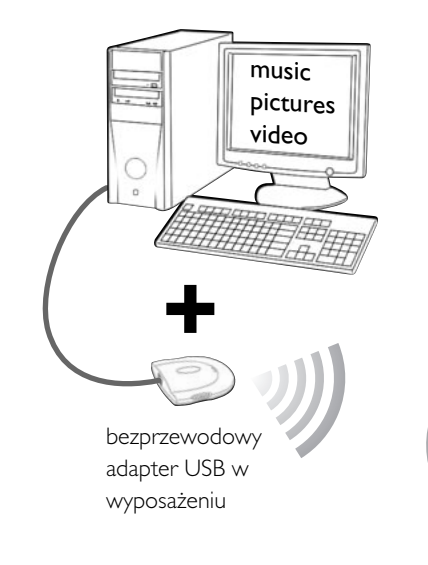

- **szerokopasmowy dostęp do Internetu**
- **bezprzewodową stację bazową** (do nabycia odrębnie)
- **komputer podłączony do sieci bezprzewodowej**  PC:Windows 98 SE lub nowszy, Apple Macintosh: Mac OS 10.1.5 lub nowszy

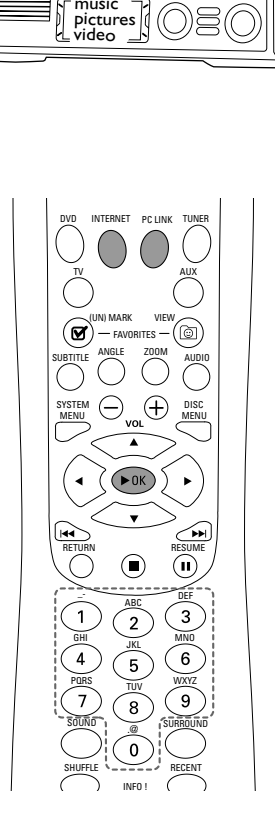

Najpierw upewnij się, że wszystkie komputery w twojej sieci mają połączenie z Internetem i pomiędzy sobą.

## **4 Instalacja tunera**

**1** Naciśnij TUNER na pilocie.

## **5 Włączenie TV**

#### *Jeżeli wystąpią jakiekolwiek problemy z jakością obrazu, zajrzyj na stronę 15 instrukcji użytkownika.*

## **6 Instalacja Philips Media Manager**

Zainstalowanie oprogramowania Philips Media Manager na Twoim komputerze pozwoli na udostępnienie plików medialnych z komputera na Streamium System.

- **1** Ściągnij najnowszą wersję Philips Media Manager z witryny "My.Philips.com" lub włóż otrzymaną płytę CD-ROM do napędu CD-ROM na komputerze.
- **2** Kliknij dwukrotnie plik "PMMSetup.exe" aby zainstalować Philips Media Manager na swoim komputerze. Podczas instalowania otrzymasz pytanie, jakie rodzaje plików mają zostać udostępnione dla Philips Media Manager.

## **Twój komputer posiada**

- **wolny port USB (zalecana USB 2.0)**
- **Windows 98 SE lub nowszy**

Instalacja bezprzewodowego adaptera USB (w wyposażeniu) na Twoim komputerze oferuje połączenie ze Streamium System bez użycia żadnych przewodów. Następnie możesz korzystać z plików medialnych ze swojego komputera na domowym zestawie rozrywki Streamium System.

**7 Opcja A**

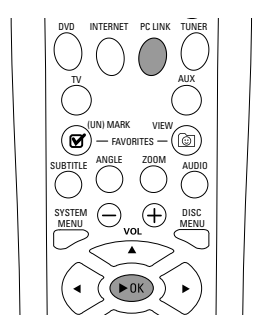

## **lub Opcja B**

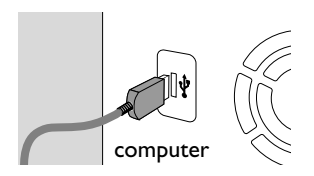

# computer

broadband Internet

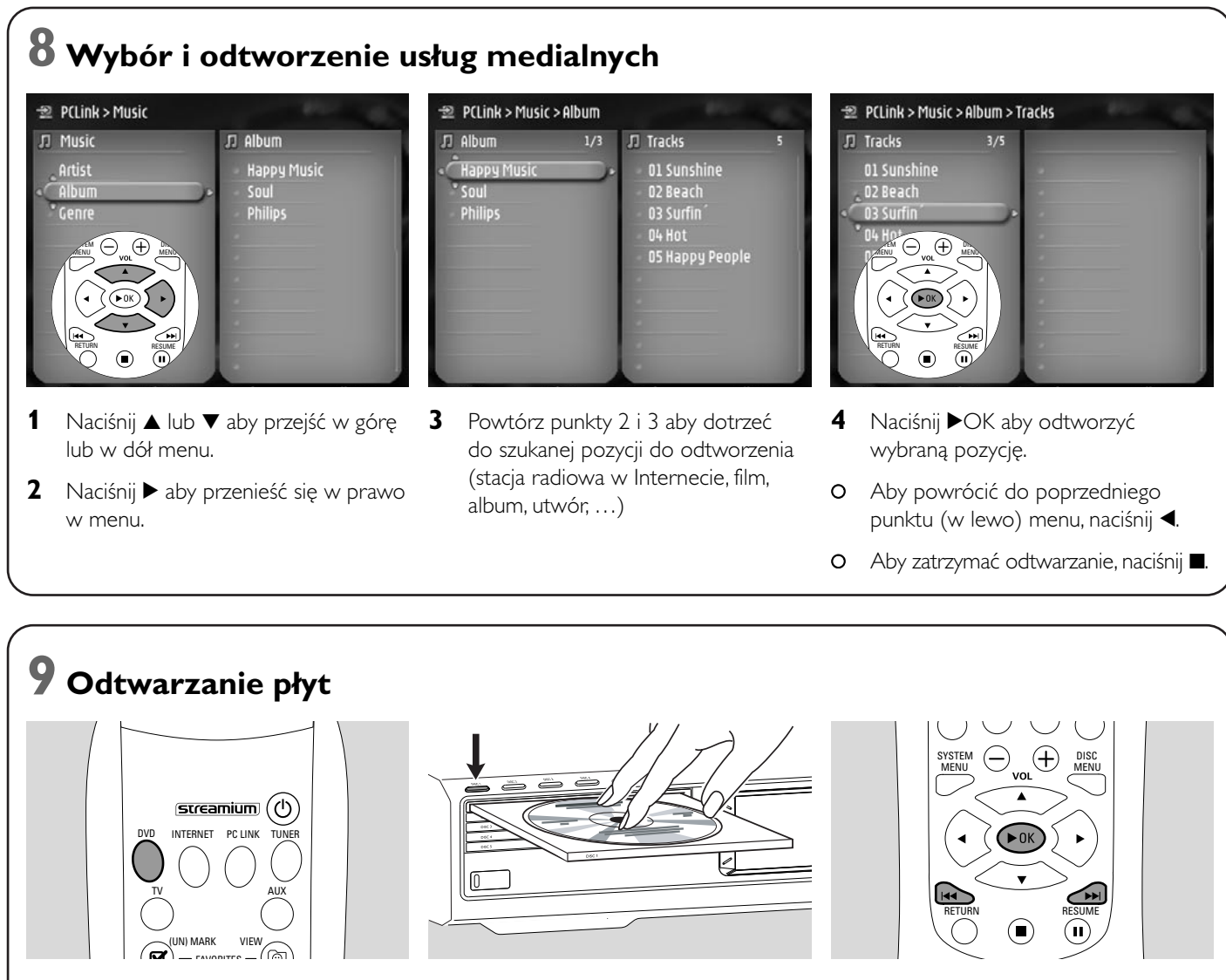

- **1** Naciśnij DVD na pilocie. **2** Naciśnij DISC 1 (OPEN/CLOSE ▲) **5** Naciśnij ▶OK aby rozpocząć odtwarzanie. Niektóre płyty uruchomią się samoczynnie.
	- 0 Aby przeskoczyć do wcześniejszych lub kolejnych rozdziałów/utworów, naciskaj  $\blacktriangleleft$ lub  $\blacktriangleright$ l.

**Odwiedź witrynę http://My.Philips.com**

aby otworzyć kieszeń 1. **3** Włóż płytę do kieszeni 1.

aby zamknąć kieszeń 1.

**4** Naciśnij DISC 1 (OPEN/CLOSE ▲)

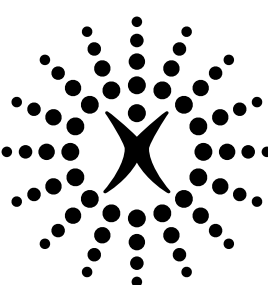

# connectedplanet

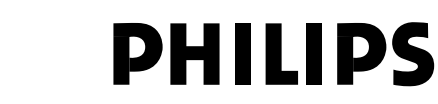

## **Philips Consumer Electronics**

WRR-665/4/022 (Report No.)

## **EC DECLARATION OF CONFORMITY**

We, Philips Consumer Electronics (manufacturer´s name)

Philips, Glaslaan 2, 5616 JB Eindhoven,The Netherlands (manufacturer´s address)

declare under our responsibility that the electrical product:

Philips MX6000i/22S<br>
(name) (type of model) (type of model)

> Wireless Home Entertainment System (product description)

to which this declaration relates is in conformity with the following standards:

EN55013:2001 EN 300 328 : 2003 EN55020:2002 EN 301 489-1 : 2002 EN60065:1998 EN 301 489-17 : 2002 EN61000-3-2:2000 EN61000-3-3:1995 + amdt.A1:2001

(title and/or number and date of issue of the standards) following the provisions of R&TTE directive 1999/5/EC (incl.89/336/EEC & 73/23/EEC &

93/68/EEC directives) and is produced by a manufacturing organization on ISO 9000 level.

Eindhoven, 18. March, 2004 Cor Luijks

(place, date) Technology Manager BCT – R&NP (signature, name and function)

Carping

**Meet Philips at the Internet http://www. philips.com**

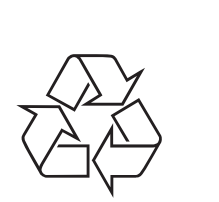

MX6000i

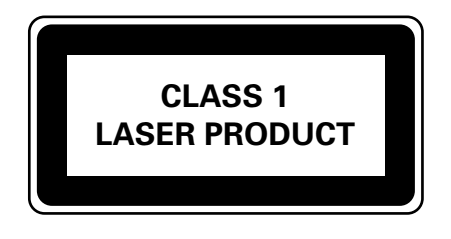

3103 306 1974.3

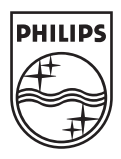